# **Dell Venue 11 Pro-7140**

Benutzerhandbuch

**Regulatory Model: T07G Regulatory Type: T07G002 Jan 2021 Rev. A03**

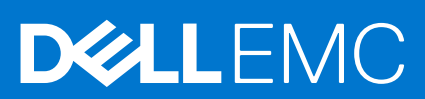

### Anmerkungen, Vorsichtshinweise und Warnungen

**ANMERKUNG:** Eine ANMERKUNG liefert wichtige Informationen, mit denen Sie den Computer besser einsetzen können.

**VORSICHT: Ein VORSICHTSHINWEIS macht darauf aufmerksam, dass bei Nichtbefolgung von Anweisungen eine Beschädigung der Hardware oder ein Verlust von Daten droht, und zeigt auf, wie derartige Probleme vermieden werden können.**

**ANMERKUNG:** Durch eine WARNUNG werden Sie auf Gefahrenquellen hingewiesen, die materielle Schäden, Verletzungen oder sogar den Tod von Personen zur Folge haben können.

#### **© 2014 Dell Inc. Alle Rechte vorbehalten.**

In diesem Text verwendete Marken: Dell™, das DELL Logo, Venue ™und Wi-Fi Catcher™ sind Marken von Dell Inc. Intel®, Xeon®, Core™ und Atom™ sind Marken oder eingetragene Marken der Intel Corporation in den USA und anderen Ländern. Microsoft®, Windows®, MS-DOS®, Windows Vista®, die Windows Vista-Starttaste und Office Outlook® sind Marken oder eingetragene Marken der Microsoft Corporation in den USA und/oder anderen Ländern. Wi-Fi® ist eine eingetragene Marke von Wireless Ethernet Compatibility Alliance, Inc.

# **Contents**

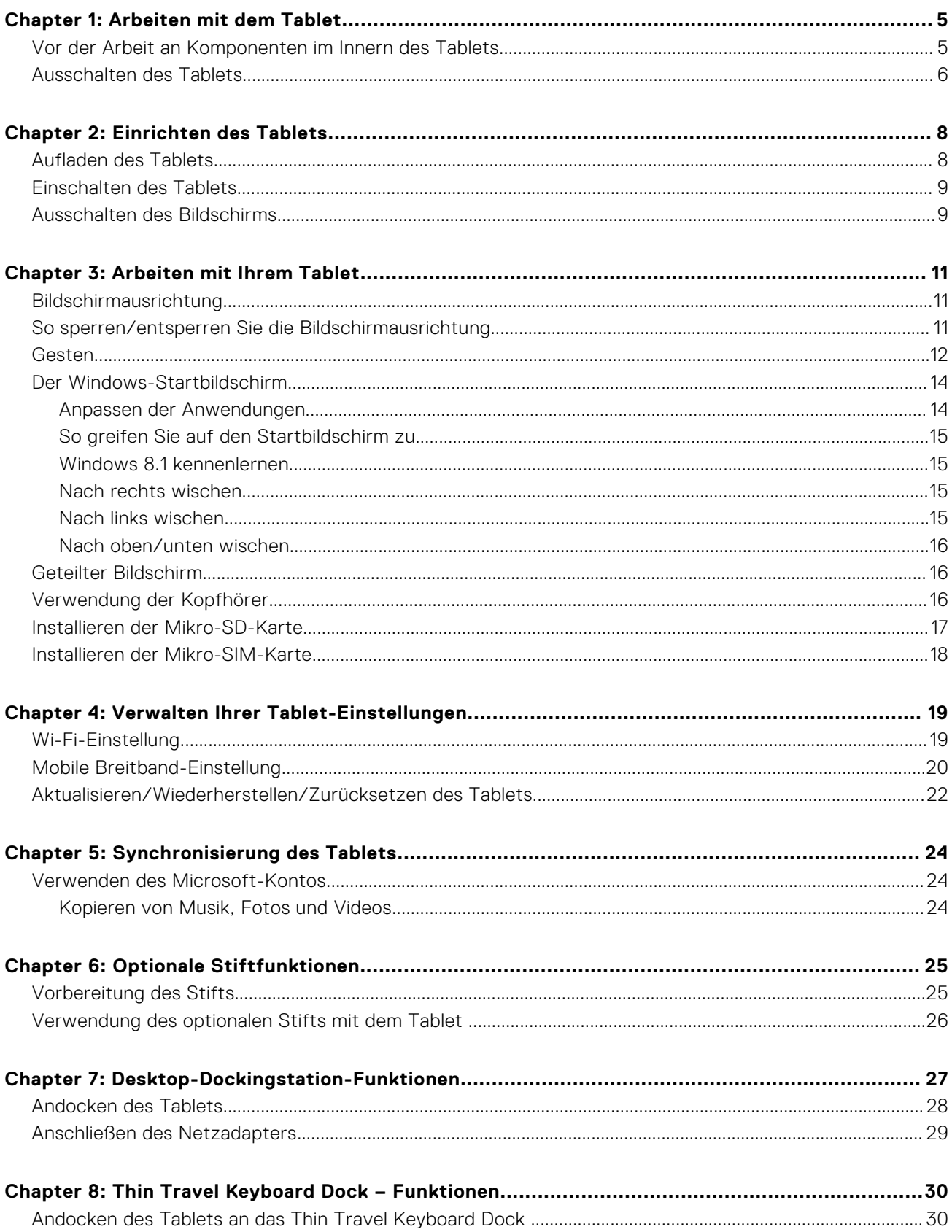

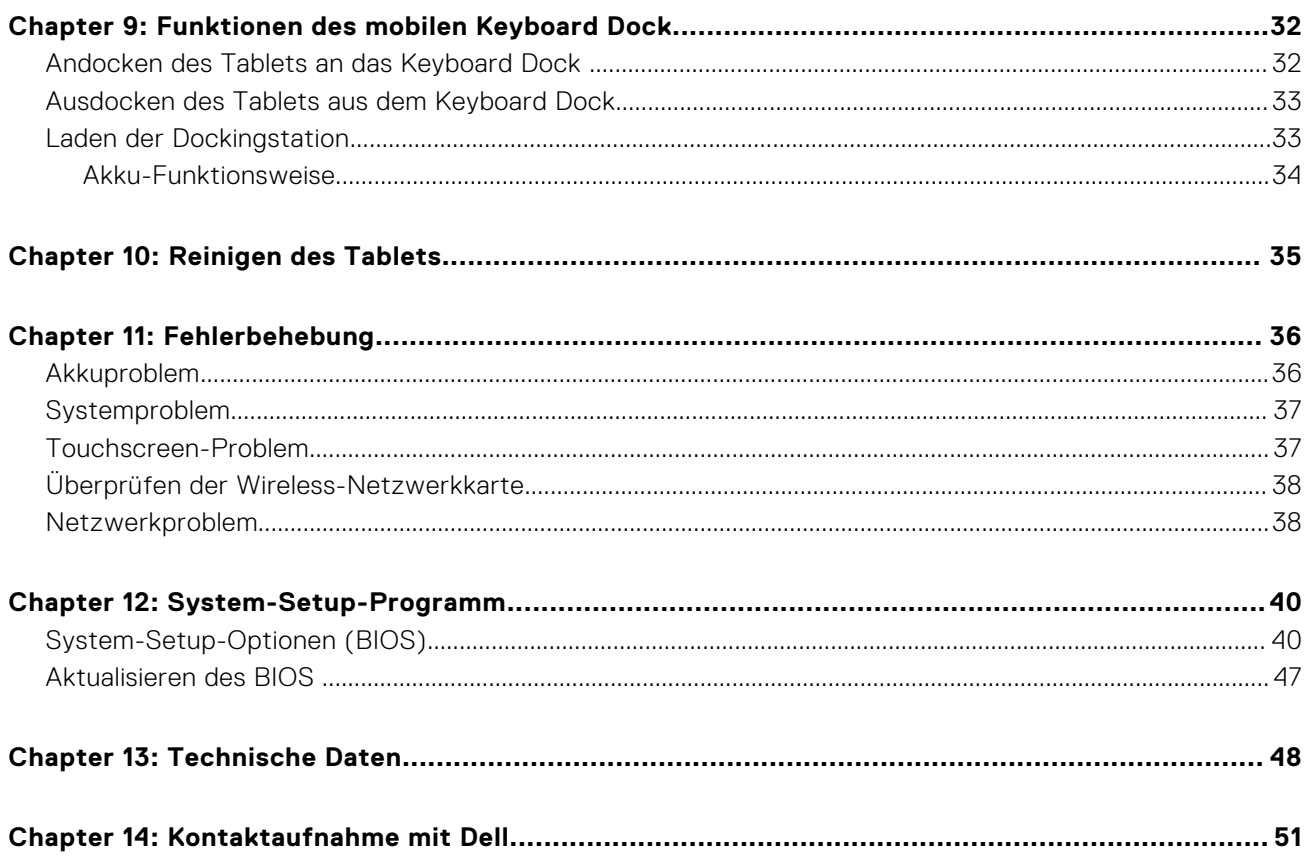

# **Arbeiten mit dem Tablet**

#### <span id="page-4-0"></span>**Themen:**

- Vor der Arbeit an Komponenten im Innern des Tablets
- [Ausschalten des Tablets](#page-5-0)

## **Vor der Arbeit an Komponenten im Innern des Tablets**

#### **Voraussetzungen**

Die folgenden Sicherheitshinweise schützen das Tablet vor möglichen Schäden und dienen der persönlichen Sicherheit des Benutzers. Wenn nicht anders angegeben, ist bei jedem in diesem Dokument beschriebenen Vorgang darauf zu achten, dass die folgenden Bedingungen erfüllt sind:

Sie haben die im Lieferumfang des Tablets enthaltenen Sicherheitshinweise gelesen.

#### **Info über diese Aufgabe**

**ANMERKUNG:** Bevor Sie Arbeiten im Inneren des Tablets ausführen, lesen Sie zunächst die im Lieferumfang des Tablets enthaltenen Sicherheitshinweise. Zusätzliche Informationen zur bestmöglichen Einhaltung der Sicherheitsrichtlinien finden Sie auf der Homepage zur Richtlinienkonformität unter **www.dell.com/regulatory\_compliance**

**VORSICHT: Viele Reparaturen am Computer dürfen nur von einem zertifizierten Servicetechniker ausgeführt werden. Sie sollten nur die Behebung von Störungen sowie einfache Reparaturen unter Berücksichtigung der jeweiligen Angaben in den Produktdokumentationen von Dell durchführen, bzw. die elektronischen oder telefonischen Anweisungen des Service- und Supportteams von Dell befolgen. Schäden durch nicht von Dell genehmigte Wartungsversuche werden nicht durch die Garantie abgedeckt. Lesen und beachten Sie die Sicherheitshinweise, die Sie zusammen mit Ihrem Produkt erhalten haben.**

- **VORSICHT: Um elektrostatische Entladungen zu vermeiden, erden Sie sich mit einem Erdungsarmband oder durch regelmäßiges Berühren einer nicht lackierten metallenen Oberfläche, beispielsweise eines Anschlusses auf der Rückseite des Tablets.**
- **VORSICHT: Gehen Sie mit Komponenten und Erweiterungskarten vorsichtig um. Berühren Sie keine Komponenten oder Kontakte auf der Karte. Halten Sie die Karte möglichst an ihren Kanten oder dem metallenen Montageblech.**
- **VORSICHT: Ziehen Sie beim Trennen eines Kabels vom Computer nur am Stecker oder an der Zuglasche und nicht am Kabel selbst. Einige Kabel haben Stecker mit Sicherungsklammern. Wenn Sie ein solches Kabel abziehen, drücken Sie vor dem Herausziehen des Steckers die Sicherungsklammern nach innen. Ziehen Sie beim Trennen von Steckverbindungen die Anschlüsse immer gerade heraus, damit Sie keine Anschlussstifte verbiegen. Richten Sie vor dem Herstellen von Steckverbindungen die Anschlüsse stets korrekt aus.**
- **ANMERKUNG:** Die Farbe Ihres Tablets und bestimmter Komponenten kann von den in diesem Dokument gezeigten Farben  $\bigcap$ abweichen.

Um Schäden am Tablet zu vermeiden, führen Sie folgende Schritte aus, bevor Sie mit den Arbeiten im Tabletinneren beginnen.

#### **Schritte**

- 1. Stellen Sie sicher, dass die Arbeitsoberfläche eben und sauber ist, damit die Tabletabdeckung nicht zerkratzt wird.
- 2. Schalten Sie das Tablet aus.
- 3. Wenn das Tablet an eine Dockingstation angeschlossen (angedockt) ist, etwa an die optionale Dockingstation oder das Keyboard Dock, docken Sie es aus.
- <span id="page-5-0"></span>4. Trennen Sie den Netzadapter vom Tablet.
- 5. Halten Sie den Betriebsschalter für einige Sekunden gedrückt, um Reststrom aus der Systemplatine zu entfernen.

**VORSICHT: Um elektrische Schläge zu vermeiden, trennen Sie Ihr Tablet immer vom Stromnetz.**

- **VORSICHT: Bevor Sie Komponenten im Inneren des Tablets berühren, müssen Sie sich erden. Berühren Sie dazu eine nicht lackierte Metalloberfläche, beispielsweise Metallteile an der Rückseite des Tablets. Berühren Sie während der Arbeiten regelmäßig eine unlackierte Metalloberfläche, um statische Aufladungen abzuleiten, die zur Beschädigung interner Komponenten führen können.**
- 6. Entfernen Sie die Mikro-SD-Karte aus dem Tablet.

## **Ausschalten des Tablets**

#### **Voraussetzungen**

#### **Info über diese Aufgabe**

Das Ausschalten des Tablets fährt es vollständig herunter. Sie können das Tablet mithilfe der folgenden zwei Möglichkeiten ausschalten:

- Verwendung des Betriebsschalters
- Verwenden des Charms-Menüs

#### **Schritte**

- 1. So schalten Sie das Tablet mithilfe des Betriebsschalters aus:
	- **a.** Halten Sie den Betriebsschalter gedrückt,  $\boxed{\cup}$  bis auf dem Bildschirm "Slide to shut down your PC" (Zum Herunterfahren des PCs ziehen) angezeigt wird.

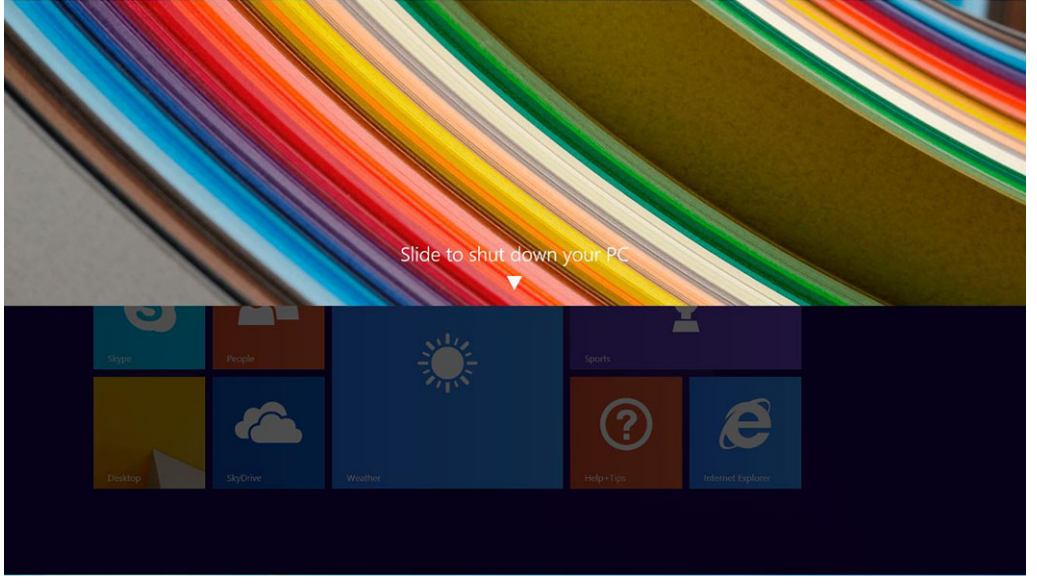

- b. Zum Herunterfahren des Tablets ziehen.
- **ANMERKUNG:** Sie können das Tablet auch ausschalten, ohne auf dem Bildschirm herunterzuziehen. Halten Sie

den Betriebsschalter  $\boxed{\cup}$  länger als 10 Sekunden gedrückt, um das Tablet auszuschalten. Dieses erzwungene Herunterfahren des Tablets kann angewandt werden, wenn das Tablet nicht reagiert, sich unerwartet verhält oder die Touch-Funktion nicht funktioniert.

- 2. So schalten Sie das Tablet mithilfe des Charms-Menüs aus:
	- a. Wischen Sie ausgehend vom rechten Rand des Bildschirms, um auf das **Charms**-Menü zuzugreifen.
	- b. Berühren Sie **Settings (Einstellungen)**  $\overleftrightarrow{P}$  -> **Power (Ein/Aus)**  $\overleftrightarrow{C}$  -> **Shut down (Herunterfahren)**, um das Tablet auszuschalten.

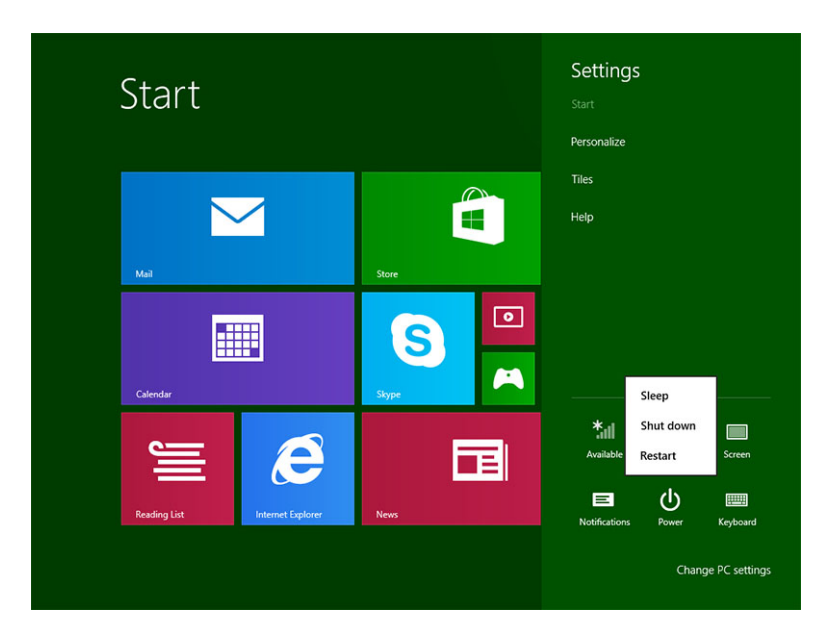

# **Einrichten des Tablets**

#### <span id="page-7-0"></span>**Themen:**

- Aufladen des Tablets
- [Einschalten des Tablets](#page-8-0)
- [Ausschalten des Bildschirms](#page-8-0)

## **Aufladen des Tablets**

**VORSICHT: Laden Sie den Akku bei einer Umgebungstemperatur von 0 °C bis 40 °C auf.**

**VORSICHT: Verwenden Sie nur den Netzadapter und das Stromkabel aus dem Lieferumfang des Tablets. Die Verwendung nicht freigegebener Netzadapter oder Stromkabel kann zu schweren Schäden an Ihrem Tablet führen.**

**ANMERKUNG:** Der Akku ist nicht vollständig aufgeladen, wenn Sie das Tablet erhalten.

1. Verbinden Sie das Stromkabel mit dem Netzadapter.

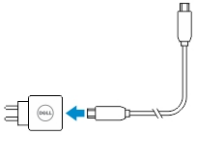

2. Schließen Sie den Netzadapter an eine Steckdose an, und laden Sie das Tablet, bis der Akku vollständig geladen ist. **ANMERKUNG:** Es dauert etwa 4 Stunden, bis der Akku des Tablets vollständig geladen ist.

Sie können den Ladestatus des Tabletakkus mithilfe der folgenden Optionen prüfen:

Akkuzustands-Anzeigeleuchte an der Vorderseite des Tablets:

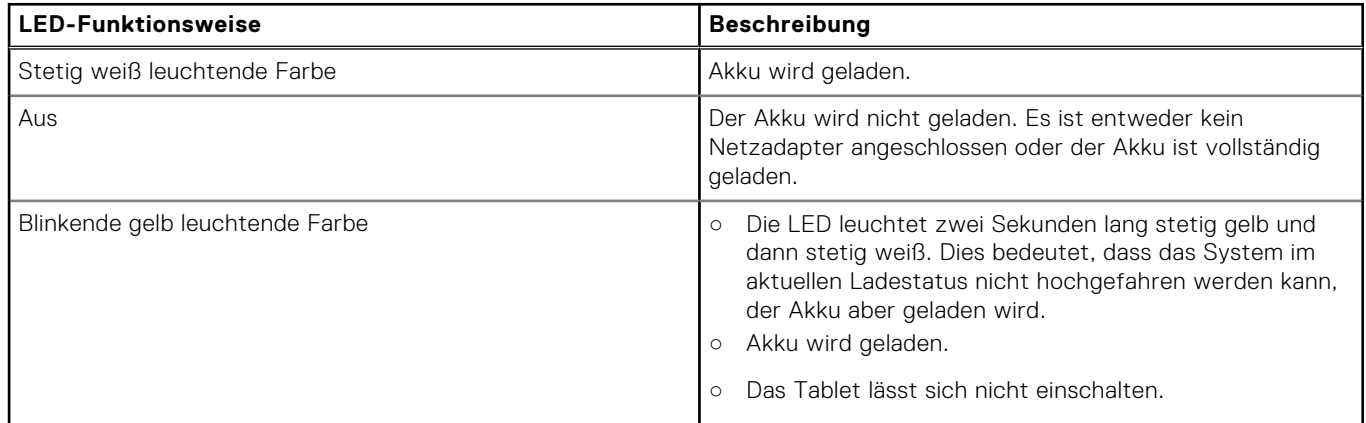

**ANMERKUNG:** Sie können den genauen Akkuladestatus prüfen, indem Sie das Betriebssystem starten.

Auf dem Bildschirm angezeigte Akkusymbole:

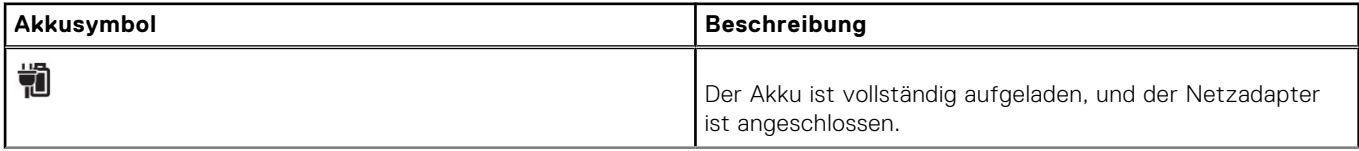

<span id="page-8-0"></span>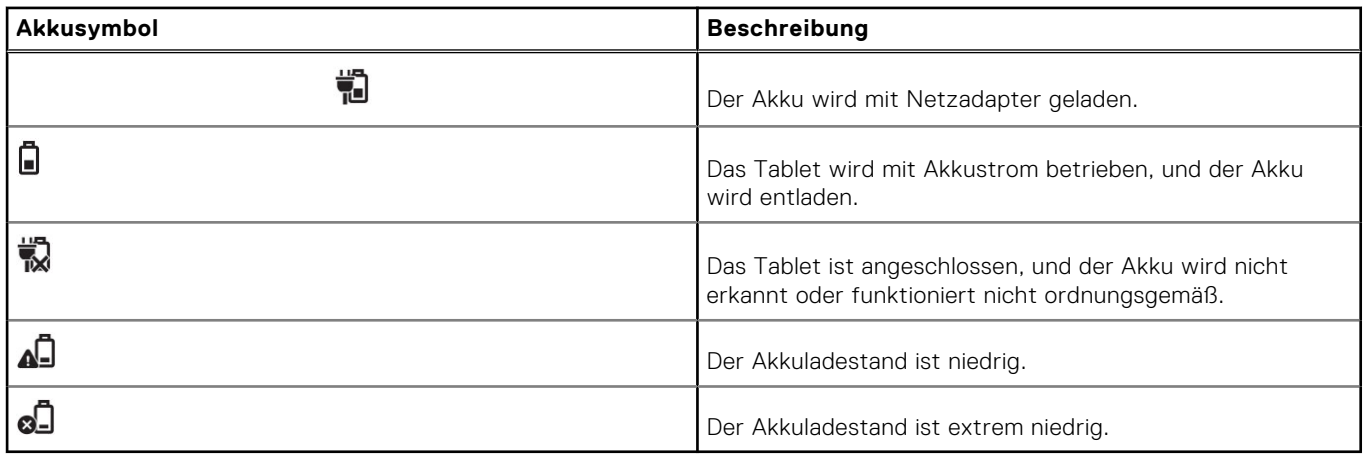

## **Einschalten des Tablets**

**ANMERKUNG:** Verwenden Sie dieses Tablet in einer Umgebungstemperatur zwischen 0 °C und 40 °C.

- 1. Halten Sie den **Betriebsschalter** gedrückt,  $\boxed{\cup}$  für 2 Sekunden gedrückt, um das Tablet einzuschalten.
- 2. Wenn die Bildschirmsperre angezeigt wird, wischen Sie mit Ihrem Finger von der Unterseite des Bildschirms, um zum Anmeldebildschirm zu wechseln. Geben Sie dann das Kennwort für die Anmeldung bei Windows ein.

Das Tablet ist betriebsbereit, wenn der Windows-Startbildschirm angezeigt wird.

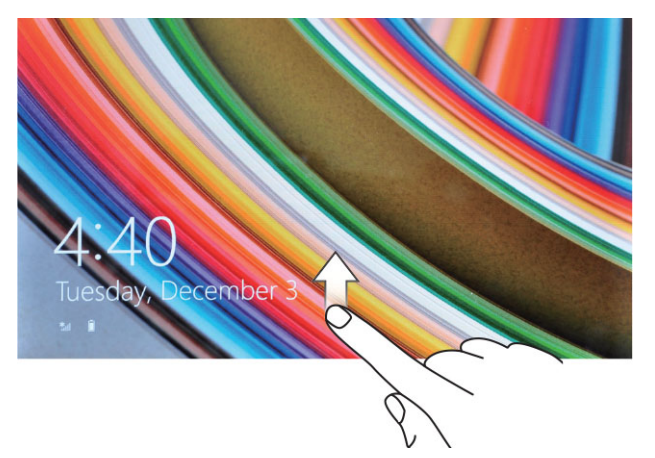

**ANMERKUNG:** Wenn der Anmeldebildschirm in Windows 8.1 nicht aktiviert ist, wird nach der Bildschirmsperre direkt der Startbildschirm angezeigt.

**ANMERKUNG:** Die Bildschirmsperre wird nur angezeigt, wenn das Tablet aus dem Ruhezustand wiederhergestellt wird.

## **Ausschalten des Bildschirms**

### Verwenden des Betriebsschalters

Drücken Sie den **Betriebsschalter**,  $\square$ um den Bildschirm auszuschalten.

### Verwenden der Charms-Sidebar

1. Wischen Sie ausgehend vom rechten Rand des Bildschirms, um auf die Charms-Sidebar zuzugreifen.

- 2. Berühren Sie Settings (Einstellungen)  $\overset{\leftrightarrow}{\leftrightarrow}$  → **Power** (Ein/Aus)  $\overset{\leftrightarrow}{\cup}$  → Sleep (Ruhezustand), um den Bildschirm auszuschalten.
	- **(i) ANMERKUNG:** Wenn sich Ihr Tablet im Ruhezustand befindet, drücken Sie den einmal Betriebsschalter  $\overline{\text{CD}}$  oder **die Windows**-Taste, **ill** um den Bildschirm einzuschalten.

# **Arbeiten mit Ihrem Tablet**

#### <span id="page-10-0"></span>**Themen:**

- Bildschirmausrichtung
- So sperren/entsperren Sie die Bildschirmausrichtung
- **[Gesten](#page-11-0)**
- [Der Windows-Startbildschirm](#page-13-0)
- [Geteilter Bildschirm](#page-15-0)
- [Verwendung der Kopfhörer](#page-15-0)
- [Installieren der Mikro-SD-Karte](#page-16-0)
- [Installieren der Mikro-SIM-Karte](#page-17-0)

## **Bildschirmausrichtung**

Für ein optimales Wiedergabeerlebnis wechselt die Bildschirmausrichtung automatisch in Hoch- oder Querformat, je nachdem, wie Sie das Tablet halten.

**ANMERKUNG:** Einige Anwendungen unterstützen möglicherweise nicht die automatische Bildschirmdrehung auf Hochoder Querformat.

## **So sperren/entsperren Sie die Bildschirmausrichtung**

- 1. Wischen Sie ausgehend vom rechten Rand des Bildschirms, um auf die Charms-Sidebar zuzugreifen.
- 2. Berühren Sie **Settings (Einstellungen)**  $\overset{\leftrightarrow}{\bullet}$  → **Screen** (Bildschirm) **...**
- 3. Fingereingabe  $\Box$  umschalten, um die Bildschirmausrichtung zu sperren oder berühren und  $\Box$  umschalten, um die Bildschirmausrichtung zu entsperren.

### Anpassen der Bildschirmhelligkeit

Sie können hier außerdem die Bildschirmhelligkeit anpassen, indem Sie den Schieberegler unter dem Umschaltmenü verwenden  $\Box_{\mathtt{j}}$  .

<span id="page-11-0"></span>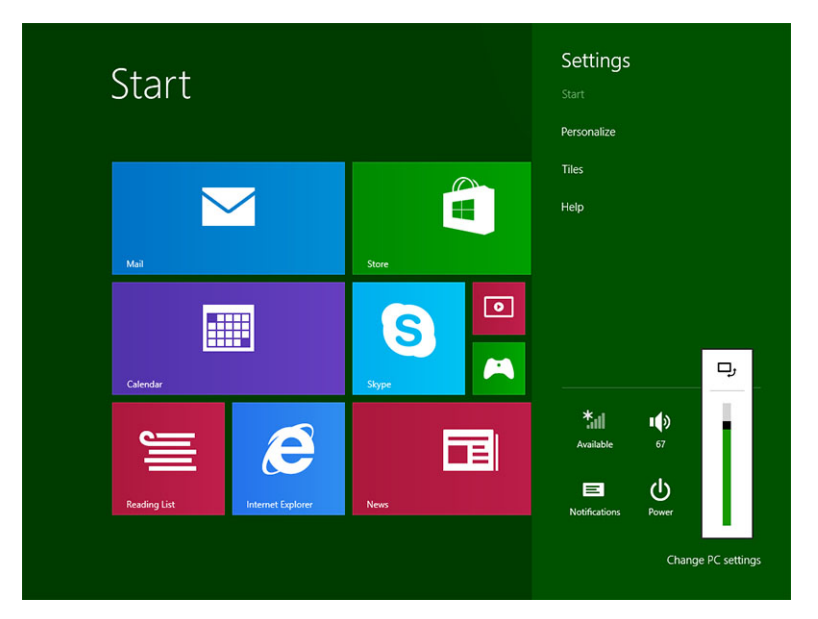

Sie können den Bildschirm auch automatisch anpassen. So passen Sie die Bildschirmhelligkeit automatisch an:

- 1. Wischen Sie ausgehend vom rechten Rand des Bildschirms, um auf die Charms-Sidebar zuzugreifen.
- 2. Berühren Sie **Settings (Einstellungen)** → **Change PC settings → PC and devices → Power and sleep (PC-Einstellungen ändern → PC und Geräte → Netzschalter und Energiesparen).**
- 3. Ziehen Sie unter "Helligkeit" nach links oder rechts, um die Option zur automatischen Helligkeit ein- oder auszuschalten.
- **ANMERKUNG:** Sie können den Schieberegler ein-/ausschalten, um die Helligkeit des Bildschirms automatisch an das Umgebungslicht anzupassen.

## **Gesten**

Ihr Tablet verfügt über einen Multi-Touch-Bildschirm. Sie können das Tablet durch Berührung des Bildschirms bedienen.

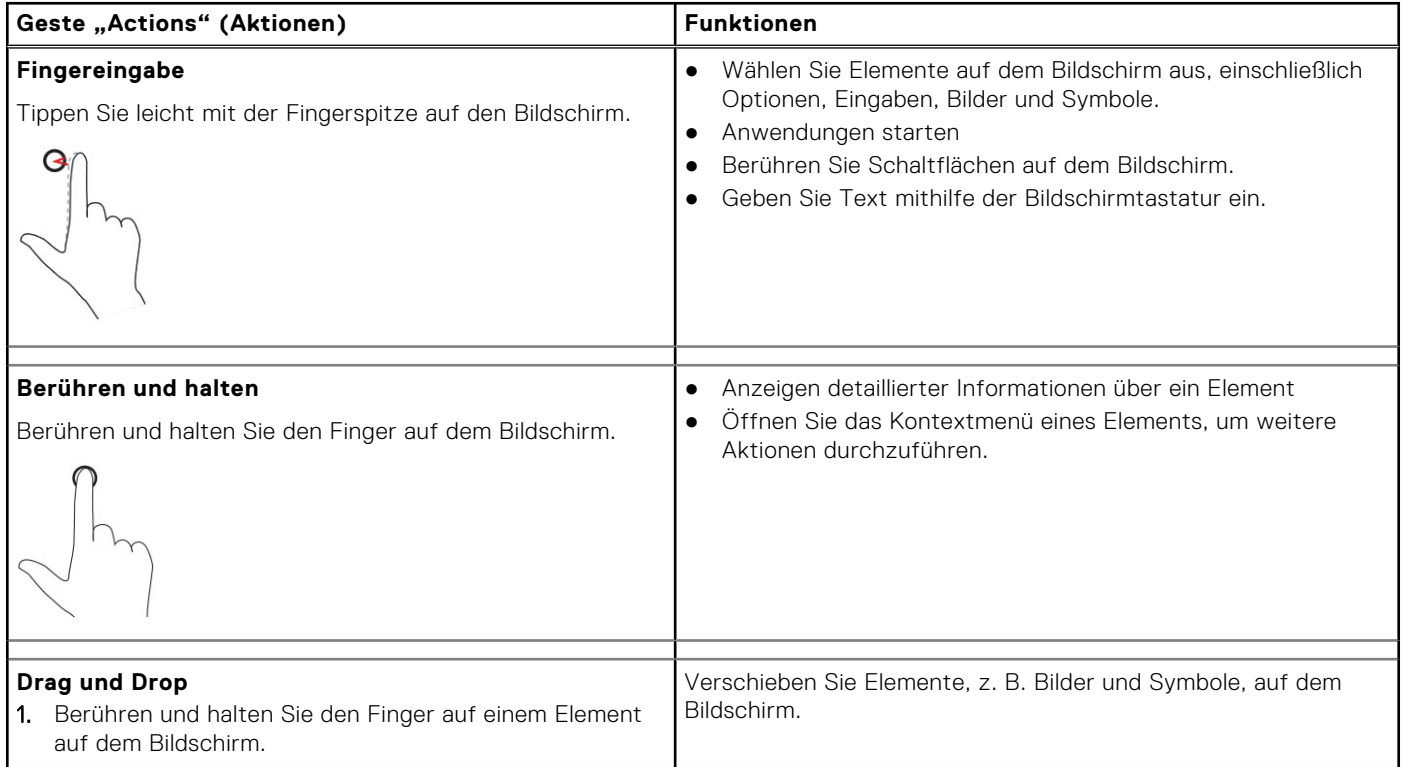

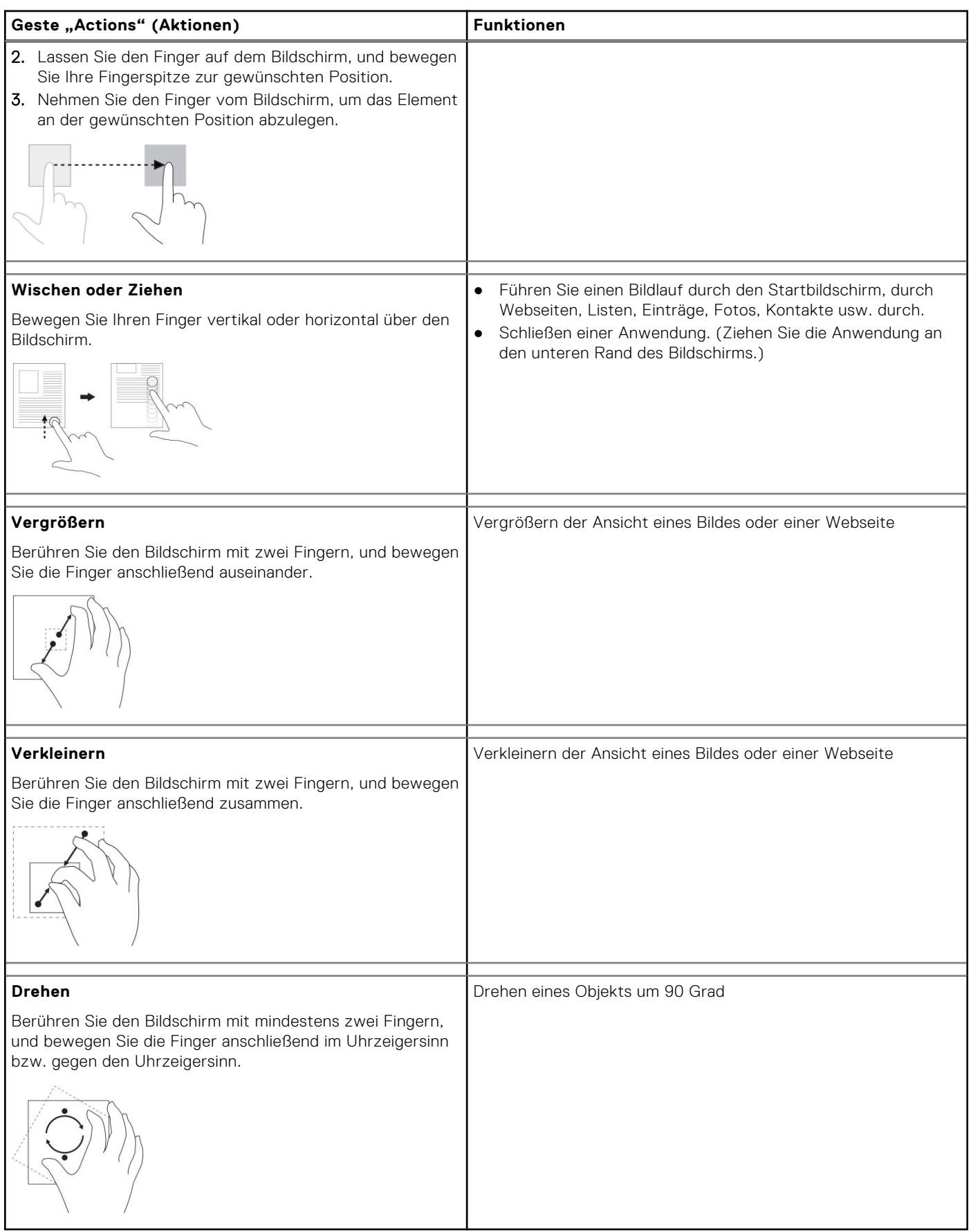

### <span id="page-13-0"></span>Rechtsklicken

Um auf dem Tablet einen Rechtsklick durchzuführen, halten Sie Ihren Finger für 2 Sekunden auf einem beliebigen Abschnitt des Bildschirms oder einem Symbol gedrückt, und lassen Sie dann los.

Das Menü "Optionen" wird auf dem Bildschirm angezeigt.

## **Der Windows-Startbildschirm**

Der Windows-Startbildschirm zeigt eine Liste standardmäßiger und benutzerdefinierter Live Tiles an, die als Verknüpfung zu Systemsteuerung, Windows-Explorer, Wetteranwendungen, RSS, zum Windows Store, Internet Explorer und zu anderen installierten Anwendungen dienen.

Live Tiles auf dem Startbildschirm werden in Echtzeit geändert und aktualisiert. Auf diese Weise erhalten Sie Echtzeit-Aktualisierungen zu Nachrichten oder Sport, können die Aktionen Ihrer Freunde verfolgen und die neueste Wettervorhersage abrufen.

Die kachelbasierte Benutzeroberfläche ermöglicht Ihnen direkten Zugriff auf zuletzt verwendete Anwendungen, E-Mails, Fotos, Musik, Videos, Kontakte, Facebook- und Twitter-Aktualisierungen sowie häufig besuchte Webseiten. Sie können Ihre Lieblingsanwendung oder häufig verwendete Anwendungen als Live Tiles anheften, um den Startbildschirm individuell einzurichten.

Sie können den Startbildschirm auch personalisieren, indem Sie Ihr Lieblingsbild als Hintergrund festlegen.

**(i)** ANMERKUNG: Live Tiles können durch die "Pin"-  $\circledast$  oder "Unpin"-Option (Anheften oder Lösen) hinzugefügt oder  $entferr(\mathcal{S})$  werden.

### **Anpassen der Anwendungen**

Sie können alle auf dem Startbildschirm verfügbaren Anwendungen anpassen. So passen Sie die Anwendungen an:

1. Wischen Sie ausgehend vom rechten Rand des Bildschirms, um auf die Charms-Sidebar zuzugreifen, und berühren Sie dann das **Start**-Symbol **...** 

**(i) ANMERKUNG:** Sie können auch die Windows-Taste drücken, in um zum Startbildschirm zu gelangen.

- 2. Wischen Sie ausgehend von der Mitte des Bildschirms nach oben, um zur Ansicht "Apps" zu gelangen.
- 3. Wischen Sie ausgehend vom unteren oder oberen Rand des Bildschirms, um auf das Symbol "Anpassen" in der unteren rechten Ecke zuzugreifen.
- 4. Tippen Sie auf das Symbol Anpassen, **der das sich in der unteren rechten Ecke befindet.**
- 5. Wählen Sie die Anwendung(en) aus, die Sie anpassen möchten.

Nachdem Sie die Anwendung(en) ausgewählt haben, werden die entsprechenden Optionen unten angezeigt. Die Optionen sind:

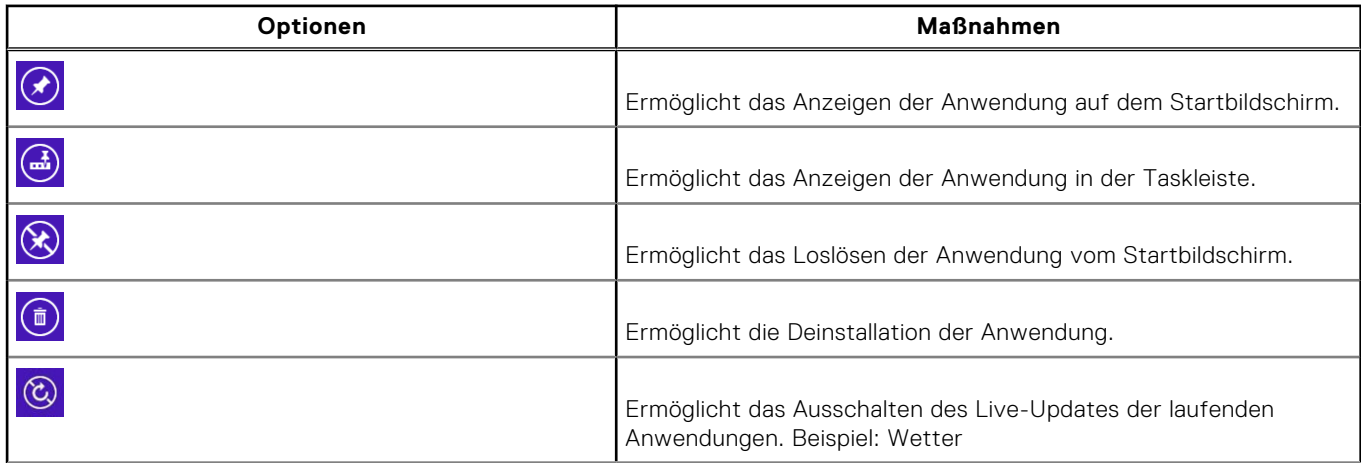

<span id="page-14-0"></span>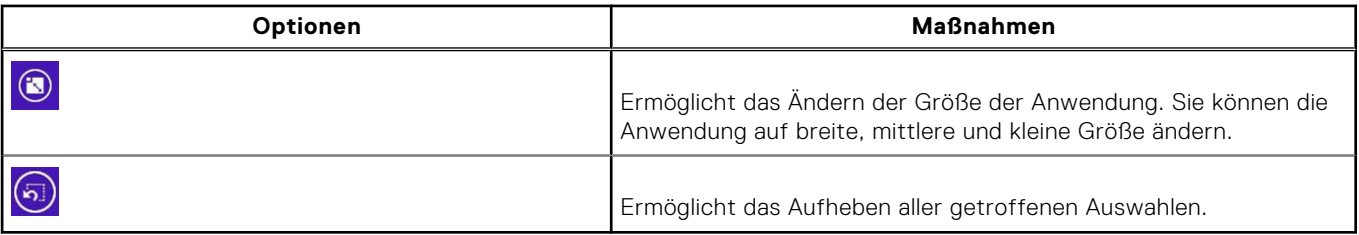

### **So greifen Sie auf den Startbildschirm zu**

Führen Sie eine der folgenden Methoden zum Zugriff auf den Startbildschirm aus:

- **Drücken Sie die Windows-Taste ...**
- Wischen Sie ausgehend vom rechten Rand des Bildschirms, um auf die Charms-Sidebar zuzugreifen, und berühren Sie dann das **Start**-Symbol **...**

### **Windows 8.1 kennenlernen**

Sie können auf dem Startbildschirm die Kachel "Help+Tips" (Hilfe und Tipps) berühren, um auf Hilfe und Tipps zur Verwendung

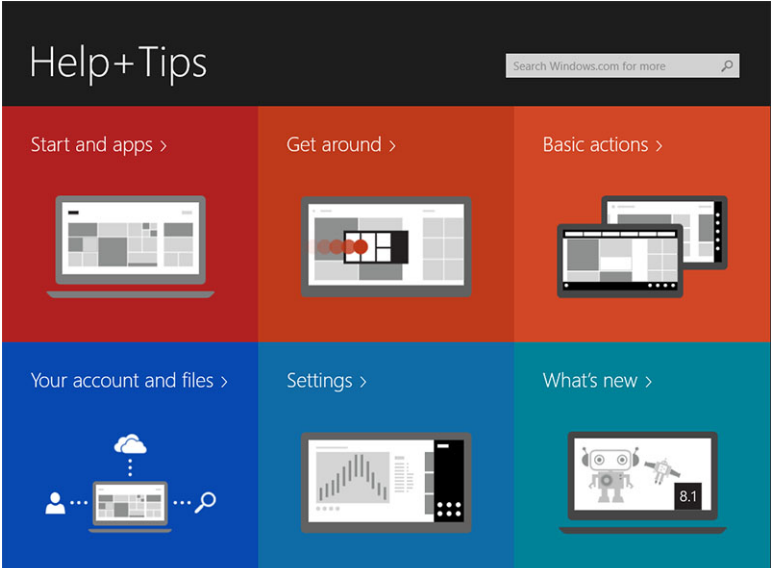

von Windows 8.1 zuzugreifen.

### **Nach rechts wischen**

Durch das Wischen ausgehend vom rechten Rand des Bildschirms wird die Charms-Sidebar angezeigt. Charms bieten Zugriff auf die Systembefehle, wie z. B. Start, Suchen, Teilen, Geräte und weitere Einstellungen.

Wenn Ihr Tablet eine Anwendung oder Aktionen ausführt, gelangen Sie durch Drücken des Symbols **Start** zum

Startbildschirm zurück. Wenn der Startbildschirm bereits angezeigt wird, gelangen Sie durch Drücken des Symbols **Start** zu den zuletzt verwendeten Anwendungen oder dem zuletzt angezeigten Bildschirm zurück.

**ANMERKUNG:** Die Funktion des Start-Symbols **ist** ist dieselbe wie die der Windows-Taste **...**  $(i)$ 

### **Nach links wischen**

Durch langsames Wischen vom linken zum rechten Rand des Bildschirms werden Miniaturansichten der offenen Anwendungen nacheinander angezeigt.

<span id="page-15-0"></span>Durch das Wischen nach innen und außen auf dem linken Rand des Bildschirms wird eine Liste der zuletzt verwendeten Anwendungen angezeigt.

### **Nach oben/unten wischen**

- Durch das Wischen ausgehend vom unteren oder oberen Rand des Bildschirms nach innen wird das Symbol **All Apps** (Alle Anwendungen) angezeigt( $\Xi$ ). Berühren Sie das Symbol **All Apps** (Alle Anwendungen), um eine alphabetische Liste aller auf dem Tablet installierten Anwendungen anzuzeigen.
- Durch das Wischen von oben nach unten in einer Anwendung wird die Anwendung gedockt oder geschlossen.

Weitere Informationen zur Verwendung des Windows-Startbildschirms finden Sie unter **windows.microsoft.com/en-us/ windows-8/start-screen-tutorial**.

Darüber hinaus können Sie die Kamera (an der Vorderseite) aktivieren, wenn sich der Bildschirm im Sperrmodus befindet. So aktivieren Sie die Kamera, wenn sich der Bildschirm im Sperrmodus befindet:

- 1. Wischen Sie ausgehend vom rechten Rand des Bildschirms, um auf die Charms-Sidebar zuzugreifen.
- 2. Klicken Sie auf **Settings** (Einstellungen) → **Change PC Settings** → **PC and Devices** (→ PC-Einstellungen ändern → PC und Geräte).
- 3. Führen Sie einen Bildlauf nach unten durch, und wechseln Sie zu **Camera** (Kamera).
- 4. Wischen Sie, um die Kamera einzuschalten und sie im Bildschirmsperrmodus zu verwenden.

So stellen Sie sicher, dass Sie die Kamera im Bildschirmsperrmodus verwenden können:

- 1. Drücken Sie den **Betriebsschalter**,  $\square$  um den Bildschirm auszuschalten.
- 2. Drücken Sie den Betriebsschalter erneut, **WD** um den Bildschirmsperrmodus zu aktivieren.
- 3. Wischen Sie nach unten, um die **Kamera** zu aktivieren.

### **Geteilter Bildschirm**

Die Option "Geteilter Bildschirm" ermöglicht es Ihnen, zwei Anwendungen auf einem Bildschirm zu öffnen und unterstützt Sie so beim Multitasking. So teilen Sie den Bildschirm:

- 1. Öffnen Sie zwei beliebige Anwendungen, die auf dem geteilten Bildschirm angezeigt werden sollen.
- 2. Wischen Sie von links ausgehend, um die zweite Anwendung zu öffnen, und halten Sie Ihren Finger auf dem Bildschirm, bis der Bildschirm geteilt wird.
- 3. Heben Sie den Finger, um die zweite Anwendung abzulegen.
- **ANMERKUNG:** In Windows 8.1 können Sie den Bildschirm in variabler Weite teilen.

## **Verwendung der Kopfhörer**

Sie können Kopfhörer verwenden, um Musik und Töne zu hören, Audioaufnahmen zu machen oder zu telefonieren.

Nachdem Sie das Gerät mit dem Audioanschluss verbunden haben, wird ein Popup-Fenster mit Optionen angezeigt. Wählen Sie die gewünschte Option aus und klicken Sie auf **OK**.

<span id="page-16-0"></span>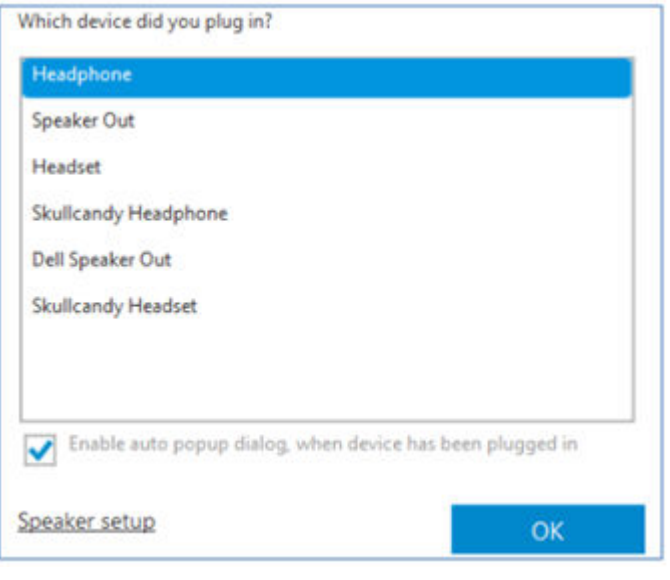

**ANMERKUNG:** Dies sind die Standardoptionen auf dem Tablet, die nur angezeigt werden, wenn Sie ein Gerät an den ⋒ Audioanschluss anschließen. Je nach Gerät können Sie eine dieser Optionen auswählen.

**WARNUNG: Das Hören lauter Musik über einen längeren Zeitraum kann Gehörschäden** ∕N

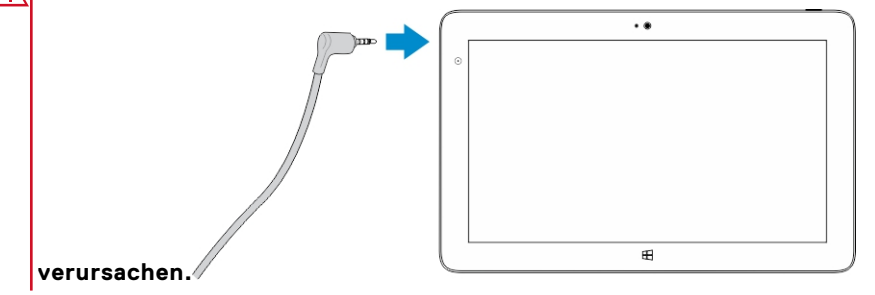

- 1. Verbinden Sie die Kopfhörer mit dem Audioanschluss (3,5 mm) des Tablets.
- 2. Setzen Sie die Kopfhörer in Ihre Ohren ein, und stellen Sie die Lautstärke auf ein angenehmes Maß ein.
- **ANMERKUNG:** Wenn Sie Kopfhörer oder ein externes Audiogerät mit dem Audioanschluss verbinden, werden die integrierten Lautsprecher des Tablets automatisch stumm geschaltet.

### **VORSICHT: Um beim Trennen der Kopfhörer vom Tablet Beschädigungen an den Kopfhörern zu vermeiden, ziehen Sie am Stecker, und nicht am Kabel.**

**ANMERKUNG:** Es wird empfohlen, die Lautstärke vor Anschluss der Kopfhörer zu verringern, und sie dann auf ein angenehmes Maß einzustellen. Eine plötzliche hohe Lärmbelastung kann Gehörschäden verursachen.

## **Installieren der Mikro-SD-Karte**

#### **Schritte**

Führen Sie folgende Schritte durch:

- a. Ziehen Sie an der Kante, um die Abdeckung zu lösen, mit der die Mikro-SD-Karte befestigt ist.
- b. Setzen Sie die Mikro-SD-Karte ein und drücken Sie auf die Abdeckung, um die Mikro-SD-Karte zu sichern.

<span id="page-17-0"></span>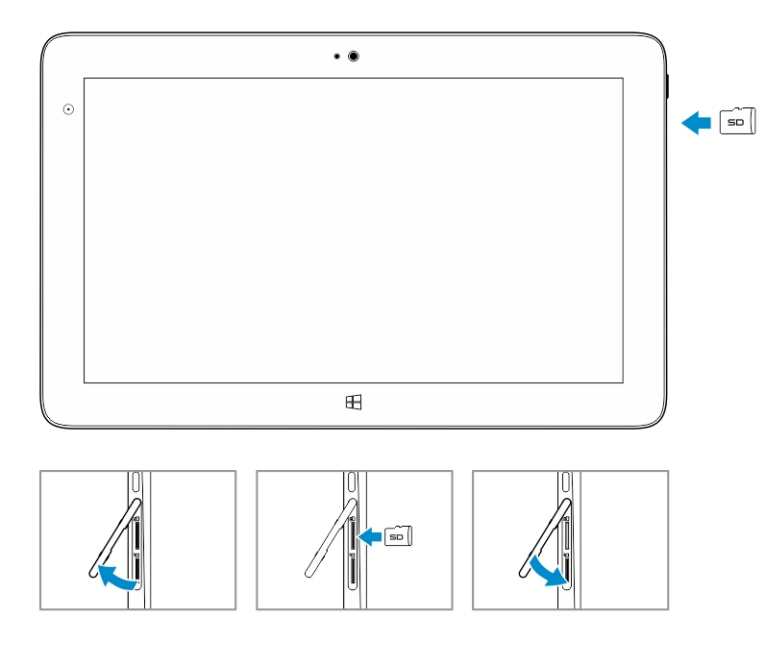

## **Installieren der Mikro-SIM-Karte**

#### **Schritte**

Führen Sie folgende Schritte durch:

- a. Ziehen Sie an der Kante, um die Abdeckung zu lösen, mit der die Mikro-SIM-Karte befestigt ist.
- b. Setzen Sie die Mikro-SIM-Karte ein und drücken Sie auf die Abdeckung, um die Mikro-SIM-Karte zu sichern.

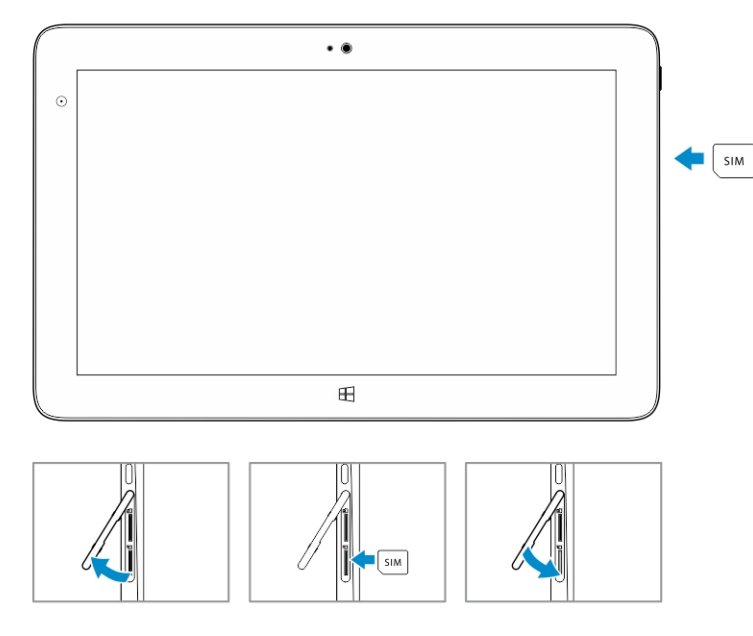

# **Verwalten Ihrer Tablet-Einstellungen**

**4**

#### <span id="page-18-0"></span>**Themen:**

- Wi-Fi-Einstellung
- [Mobile Breitband-Einstellung](#page-19-0)
- [Aktualisieren/Wiederherstellen/Zurücksetzen des Tablets](#page-21-0)

## **Wi-Fi-Einstellung**

### Wi-Fi ein-/ausschalten

- 1. Wischen Sie ausgehend vom rechten Rand des Bildschirms, um auf die Charms-Sidebar zuzugreifen.
- 2. Berühren Sie **Settings (Einstellungen)** → **Change PC Settings** → **Network** (→ PC-Einstellungen ändern → Netzwerk).
- 3. Wählen Sie **Wi-Fi** aus, um Wi-Fi ein- oder auszuschalten.

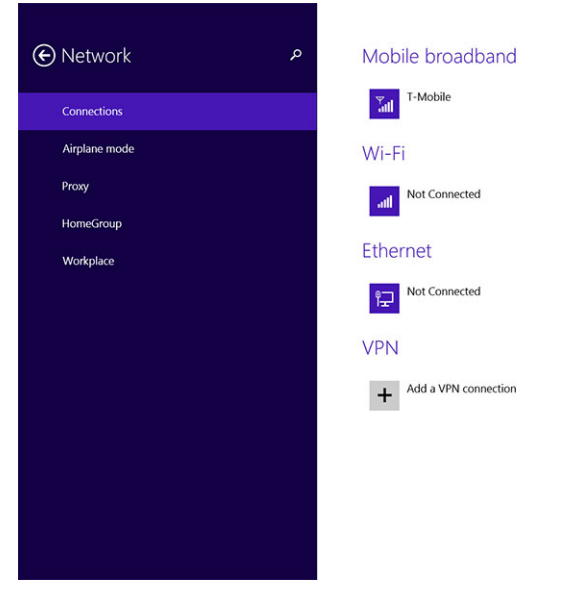

### Verbinden mit einem Netzwerk

- 1. Wischen Sie ausgehend vom rechten Rand des Bildschirms, um auf die Charms-Sidebar zuzugreifen.
- 2. Berühren Sie **Settings (Einstellungen)**

.

```
Ö,
→ Available (Verfügbar)
籼
→ Select an available network → Connect (Verfügbares Netzwerk wählen → Verbinden)
```
<span id="page-19-0"></span>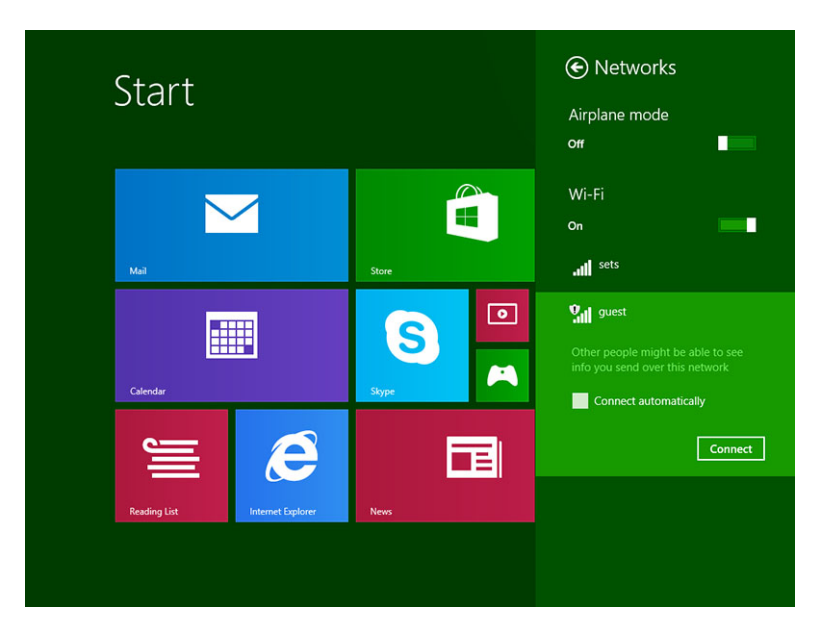

## **Mobile Breitband-Einstellung**

### Mobiles Breitband ein-/ausschalten

- 1. Wischen Sie ausgehend vom rechten Rand des Bildschirms, um auf die Charms-Sidebar zuzugreifen.
- 2. Berühren Sie **Settings (Einstellungen)** → **Change PC Settings** → **Networks** → **Airplane mode** (PC-Einstellungen ändern → Netzwerke → Flugmodus).
- 3. Wischen Sie das Symbol **Mobile Broadband** (Mobiles Breitband) nach links oder rechts, um mobiles Breitband ein- oder auszuschalten.

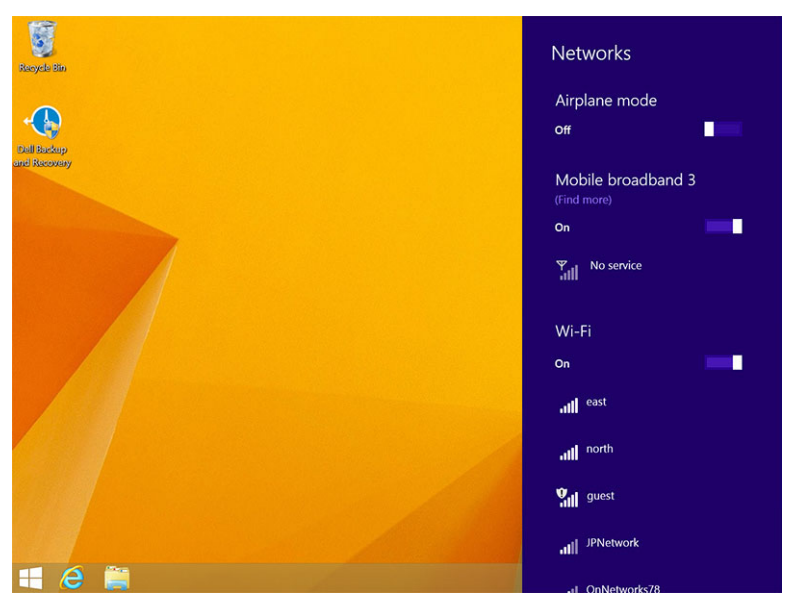

### Verbindung mit einem mobilen Breitbandnetzwerk

- 1. Stellen Sie sicher, dass eine aktive SIM-Karte im Tablet eingelegt ist.
- 2. Wischen Sie ausgehend vom rechten Rand des Bildschirms, um auf die Charms-Sidebar zuzugreifen.
- 3. Berühren Sie **Settings** (Einstellungen) → **Network** → **Connections** (→ Netzwerk → Verbindungen) → **Your Service Provider** → **Connect** (→ Ihr Serviceanbieter → Verbinden).

4. Die geschätzte Datennutzung wird angezeigt, wenn das mobile Breitbandnetzwerk aktiviert ist.

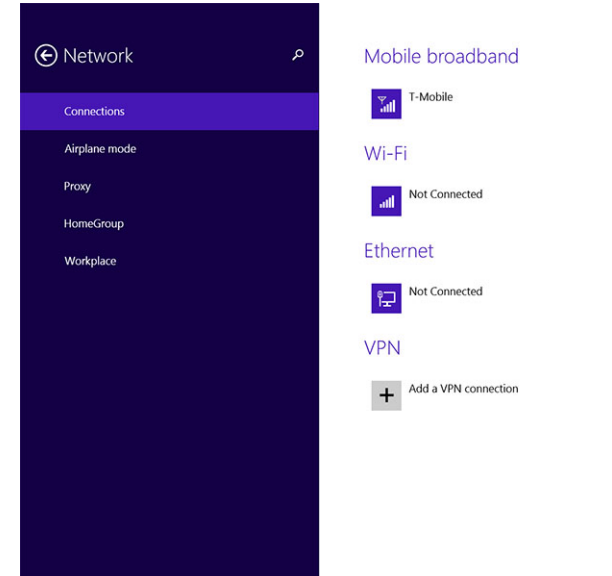

- **ANMERKUNG:** Sie können die Option **Connect automatically** (Automatisch verbinden) zur automatischen Verbindung mit dem mobilen Breitband auswählen.
- **ANMERKUNG:** Das Tablet teilt Wi-Fi-Netzwerken automatisch eine höhere Priorität gegenüber mobilen ⋒ Breitbandnetzwerken zu, wenn beide verfügbar sind. Wenn das Tablet mit dem mobilen Breitband verbunden ist und eine gespeicherte Wi-Fi-Verbindung in Reichweite ist, wird die Verbindung zum mobilen Netzwerk getrennt und automatisch eine Verbindung zu Wi-Fi hergestellt.

### Trennen einer Verbindung zu einem mobilen Breitbandnetzwerk

- 1. Wischen Sie ausgehend vom rechten Rand des Bildschirms, um auf die Charms-Sidebar zuzugreifen.
- 2. Berühren Sie **Settings** (Einstellungen) → **Network** (Netzwerk) → **Your Service Provider** → **Disconnect** (→ Ihr Serviceanbieter → Trennen).
- **ANMERKUNG:** Sobald das Tablet vom mobilen Breitband getrennt wurde, wird die Option **Connect automatically** ⋒ (Automatisch verbinden) ebenfalls deaktiviert.

### Mobile Breitbandoptionen

- 1. Wischen Sie ausgehend vom rechten Rand des Bildschirms, um auf die Charms-Sidebar zuzugreifen.
- 2. Berühren Sie **Settings (Einstellungen)** → **Networks** (Netzwerke) .
- 3. Berühren und halten Sie **Your Service Provider** (Ihr Serviceanbieter), oder klicken Sie mit der rechten Maustaste, wenn das Tablet angedockt ist.
	- Berühren Sie **Show estimated data usage/Hide estimated data usage** (Geschätzte Datennutzung anzeigen/ Geschätzte Datennutzung ausblenden), um Ihre geschätzte Datennutzung anzuzeigen oder auszublenden.
	- Berühren Sie Set as metered connection/Non metered connection (Als getaktete Verbindung festlegen/Als Verbindung ohne Taktung festlegen), um eine bestimmte Verbindung als getaktete Verbindung/Verbindung ohne Taktung festzulegen.
	- Berühren Sie **View connection properties** (Verbindungseigenschaften anzeigen), um die Verbindungseigenschaften des mobilen Breitbands anzuzeigen.

**ANMERKUNG:** Wenn die Option **Set as metered connection** (Als getaktete Verbindung festlegen) aktiviert ist, lädt Windows Update keine Updates automatisch herunter, es sei denn, es handelt sich um ein wichtiges Sicherheits-Update mit hoher Priorität.

### <span id="page-21-0"></span>Serviceanbieter-Hardwareinformationen

- 1. Wischen Sie ausgehend vom rechten Rand des Bildschirms, um auf die Charms-Sidebar zuzugreifen.
- 2. Berühren Sie **Settings (Einstellungen)** → **Change PC settings** → **Network** (PC-Einstellungen ändern → Netzwerk).
- 3. Berühren Sie **Your Service Provider** (Ihr Serviceanbieter), um die Hardwareinformationen, einschließlich der Abonnenteninformationen und der IMEI-Nummer (International Mobile Equipment Identity), anzuzeigen.

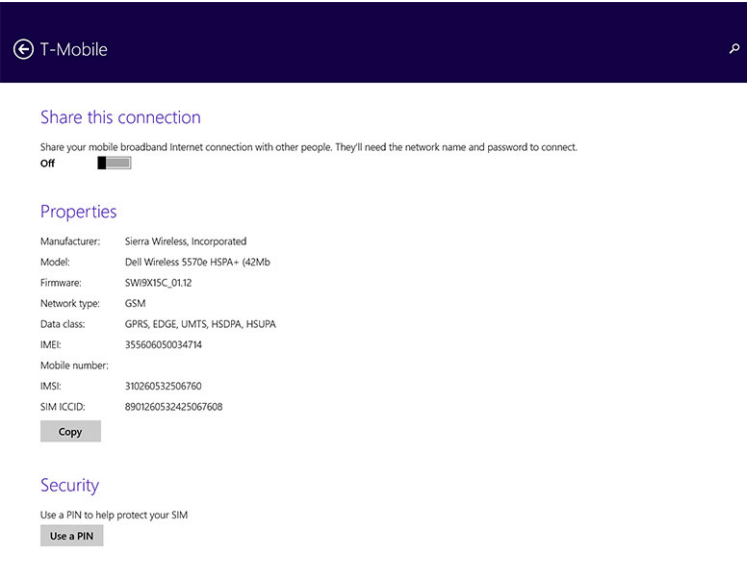

### Aktivieren der PIN-Sperrung

- 1. Wischen Sie ausgehend vom rechten Rand des Bildschirms, um auf die Charms-Sidebar zuzugreifen.
- 2. Berühren Sie **Settings (Einstellungen)**  $\overline{P}$  **→ Network** (Netzwerk)  $\overline{V}$ ull.
- 3. Berühren und halten Sie **Your Service Provider** (Ihr Serviceanbieter), oder klicken Sie mit der rechten Maustaste, wenn das Tablet angedockt ist.
- 4. Tippen Sie auf **View connection properties → Security → Use a PIN** (Verbindungseigenschaften anzeigen → Sicherheit → PIN verwenden).
- 5. Geben Sie Ihren **SIM PIN Code** SIM-Karten-PIN-Code ein.
- **ANMERKUNG: Your Service Provider** (Ihr Serviceanbieter) bezieht sich auf den Netzwerk-Serviceanbieter in Ihrer Region.

**VORSICHT: Wenn Sie den falschen PIN-Code eingeben, wird die mobile Breitbandverbindung nicht hergestellt. Wenn dreimal der falsche Code eingegeben wird, wird Ihre SIM-Karte gesperrt. Kontaktieren Sie Ihren Serviceanbieter, um einen PUK (Personal Unblocking Key) zu erhalten und die SIM-Karte zu entsperren.**

**ANMERKUNG:** Halten Sie Ihre IMEI-Nummer bereit, bevor Sie sich an Ihren Netzbetreiber wenden.

## **Aktualisieren/Wiederherstellen/Zurücksetzen des Tablets**

Sie können Ihr Tablet aktualisieren/wiederherstellen/auf die Werkseinstellungen zurücksetzen.

- 1. Wischen Sie ausgehend vom rechten Rand des Bildschirms, um auf die Charms-Sidebar zuzugreifen.
- 2. Berühren Sie **Settings** (Einstellungen) → **Change PC Settings** → **Update and recovery** → **Recovery** (PC-Einstellungen ändern → Update/Wiederherstellung → Wiederherstellung).
	- **Aktualisieren Ihres PC ohne Auswirkungen auf Ihre Dateien**
	- **Entfernen Sie alles und installieren Sie Windows neu.**

#### ● **Erweiterter Start**

3. Wählen Sie eine beliebige Wiederherstellungsoption aus, um die Aufgabe zu beenden.

### Aktualisieren Ihres PC ohne Auswirkungen auf Ihre Dateien

Diese Option ermöglicht das Aktualisieren Ihres Tablets ohne Verlust Ihrer Fotos, Musik, Videos und anderer privater Dateien. So führen Sie diese Aktion durch:

- 1. Klicken Sie auf **Get started** (Erste Schritte). Das Fenster "Refresh your PC" (PC aktualisieren) wird geöffnet.
- 2. Klicken Sie auf **Weiter**.
- 3. Klicken Sie auf **Aktualisieren**.

Klicken Sie auf **Cancel** (Abbrechen), um diese Aktion abzubrechen.

### Entfernen Sie alles und installieren Sie Windows neu.

Mithilfe dieser Option können Sie Ihr Tablet vollständig recyceln oder von ganz vorn starten und es auf die Standard- bzw. Werkseinstellungen zurücksetzen. So führen Sie diese Aktion durch:

- 1. Klicken Sie auf Get started (Erste Schritte). Das Fenster "Reset your PC" (PC zurücksetzen) wird geöffnet.
- 2. Klicken Sie auf **Weiter**.

Nachdem Sie auf **Next** (Weiter) geklickt haben, müssen Sie eine der beiden folgenden Optionen auswählen, um die Aufgabe abzuschließen:

- **Just remove my files (Nur Dateien entfernen)** Bei Auswahl dieser Option entfernt Windows Ihre sämtlichen Dateien, einschließlich Ihrer Fotos, Musik, Videos und anderer persönlicher Dateien.
- **Fully clean the drive (Laufwerk vollständig bereinigen)** Bei Auswahl dieser Option setzt Windows das Tablet zurück.
- **VORSICHT: Das Zurücksetzen des Tablets löscht alle Daten von Ihrem Tablet, einschließlich Kontokonfiguration, Musik, Bilder, Dateien usw. Stellen Sie sicher, dass Sie alle erforderlichen Daten sichern, bevor Sie fortfahren.**

Klicken Sie auf **Cancel** (Abbrechen), um diese Aktion abzubrechen.

### Erweiterter Start

Diese Option ermöglicht das Starten von einem Gerät oder einer CD (z. B. einer DVD oder einem USB-Laufwerk) und das Ändern der Firmware-Einstellungen und Starteinstellungen von Windows sowie das Wiederherstellen von Windows über die Systemabbildung. Wenn Sie diese Aktion durchführen möchten, klicken Sie auf **Restart Now** (Jetzt neu starten).

**ANMERKUNG:** Drittanbieter-Anwendungen werden entfernt.  $(i)$ 

# **Synchronisierung des Tablets**

#### <span id="page-23-0"></span>**Themen:**

• Verwenden des Microsoft-Kontos

## **Verwenden des Microsoft-Kontos**

Wenn auf Ihrem Computer Microsoft 8.1 installiert ist, können Sie mithilfe eines Microsoft-Kontos Benutzereinstellungen Ihres Tablets mit Ihrem Computer synchronisieren. Wenn Sie sich bei Ihrem Tablet mit Ihrem Microsoft-Konto anmelden, können Sie Ihre Einstellungen automatisch mit anderen Windows 8.1-Computern und -Tablets synchronisieren, einschließlich Internetbrowserverlauf, Anwendungseinstellungen, persönliche Dateien usw.

 $(i)$ **ANMERKUNG:** Sie benötigen eine Wireless-Verbindung für den Computer und das Tablet.

- 1. Öffnen Sie die Charms-Sidebar, und klicken Sie auf **Settings** (Einstellungen) Führen Sie → **Change PC Settings → Accounts → Connect to a Microsoft account (→ PC-Einstellungen ändern→ Konten → Mit einem Microsoft-Konto verbinden)** aus, um von Ihrem lokalen Computerkonto zu Ihrem Microsoft-Konto zu wechseln.
- 2. Den **PC-Einstellungen** wird eine neue Option mit dem Namen **Sync your settings** (Einstellungen synchronisieren) hinzugefügt.
- 3. Klicken Sie auf **Settings** (Einstellungen) Führen Sie → **Change PC Settings → More PC Settings → Sync your settings (→ PC-Einstellungen ändern→ Mehr PC-Einstellungen → Einstellungen synchronisieren)** aus, um alle Umschaltoptionen für die Synchronisierung Ihrer Daten und Einstellungen anzuzeigen.

### **Kopieren von Musik, Fotos und Videos**

- 1. Schließen Sie einen USB-Schlüssel oder eine Mikro-SD-Karte an den Computer an, und kopieren Sie die erforderlichen Dateien.
- 2. Nachdem der Kopiervorgang abgeschlossen wurde, verwenden Sie den Assistenten **Safely Remove Hardware** (Hardware sicher entfernen), um Ihr Tablet aus dem Computer zu entfernen.
- 3. Darüber hinaus können Sie die Funktion Skydrive von Windows 8.1 verwenden, um Musik, Fotos und Videos zu kopieren.

# **Optionale Stiftfunktionen**

<span id="page-24-0"></span>Dieser Abschnitt enthält Informationen zu den auf dem Stift verfügbaren Funktionen.

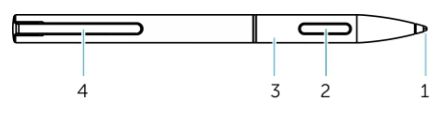

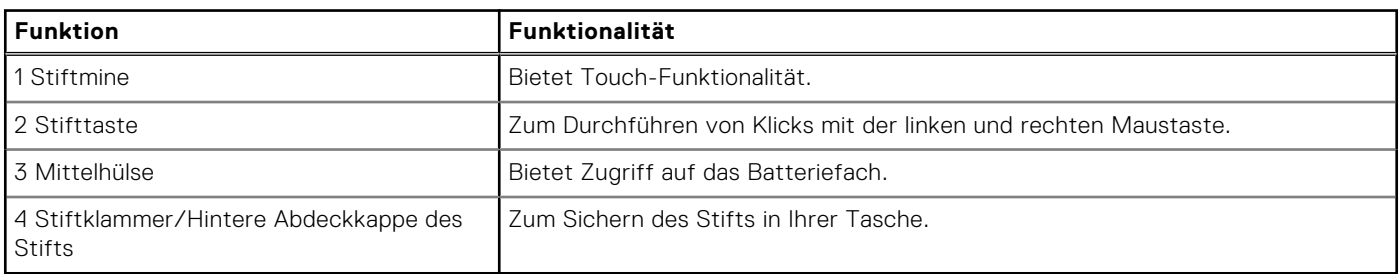

**ANMERKUNG:** Der Stift ist optional und separat erhältlich.

**ANMERKUNG:** Der Stift funktioniert nur mit Tablets der Dell Venue 11 Pro-Serie. Er ist nicht für den Einsatz mit älteren Dell Tablet-Produktreihen konzipiert. Außerdem wird der für den Einsatz mit anderen Dell Tablets erworbene Stift von Tablets der Dell Venue 11 Pro-Serie nicht unterstützt.

#### **Themen:**

- Vorbereitung des Stifts
- [Verwendung des optionalen Stifts mit dem Tablet](#page-25-0)

## **Vorbereitung des Stifts**

1. Drehen Sie die Mittelhülse entgegen dem Uhrzeigersinn.

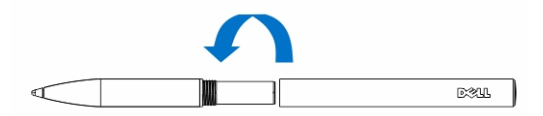

2. Legen Sie eine AAAA-Batterie mit dem positiven Pol zur Spitze des Stifts zeigend ein.

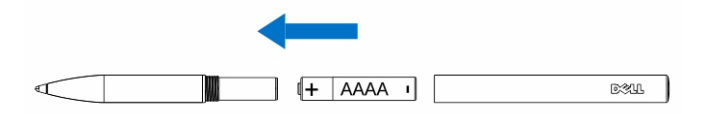

**ANMERKUNG:** Befolgen Sie die lokalen und regionalen Bestimmungen und Vorschriften zur Entsorgung von Akkus.

3. Bauen Sie die Hülse sicher wieder zusammen.

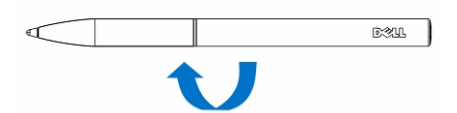

## <span id="page-25-0"></span>**Verwendung des optionalen Stifts mit dem Tablet**

Der Stift ist ergonomisch für eine langfristige Verwendung mit Ihrem Tablet konzipiert. Der Benutzer kann nahtlos zwischen Stift- und Fingereingabe wechseln, ohne einen manuellen Moduswechsel durchführen zu müssen. Der Stift unterstützt Funktionen wie Ignorieren der Handballenauflage, Maubewegungen und Druckerfassung und ermöglicht so branchenführende Genauigkeit und Benutzerfreundlichkeit, ohne dass eine Kalibrierung erforderlich ist. Die beiden Tasten sind zur Verwendung von Funktionen wie Löschen, Hervorheben oder Durchführen von Mausklicks softwarekonfigurierbar. Mit der Stiftspitze können Sie Formen zeichnen, Text auswählen, Seiten umblättern sowie Dokumente auf dem Tablet schreiben oder unterzeichnen.

Darüber hinaus können Sie die Taste an der Stiftseite drücken, um die Rechts- und Linksklickfunktionen auf Ihrem Tablet durchzuführen.

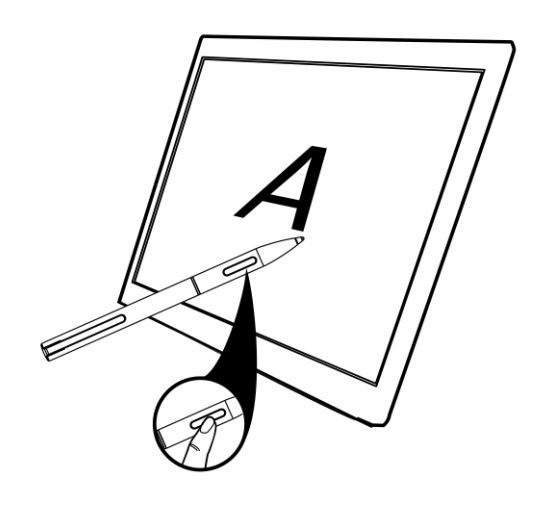

# **Desktop-Dockingstation-Funktionen**

**7**

<span id="page-26-0"></span>Dieser Abschnitt enthält Informationen zu auf der Desktop-Dockingstation verfügbaren Funktionen.

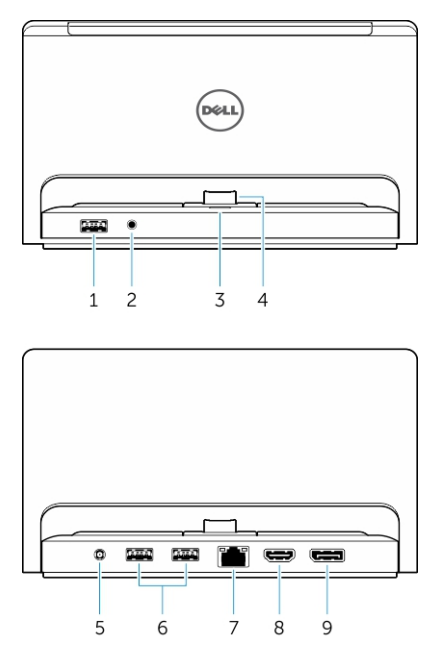

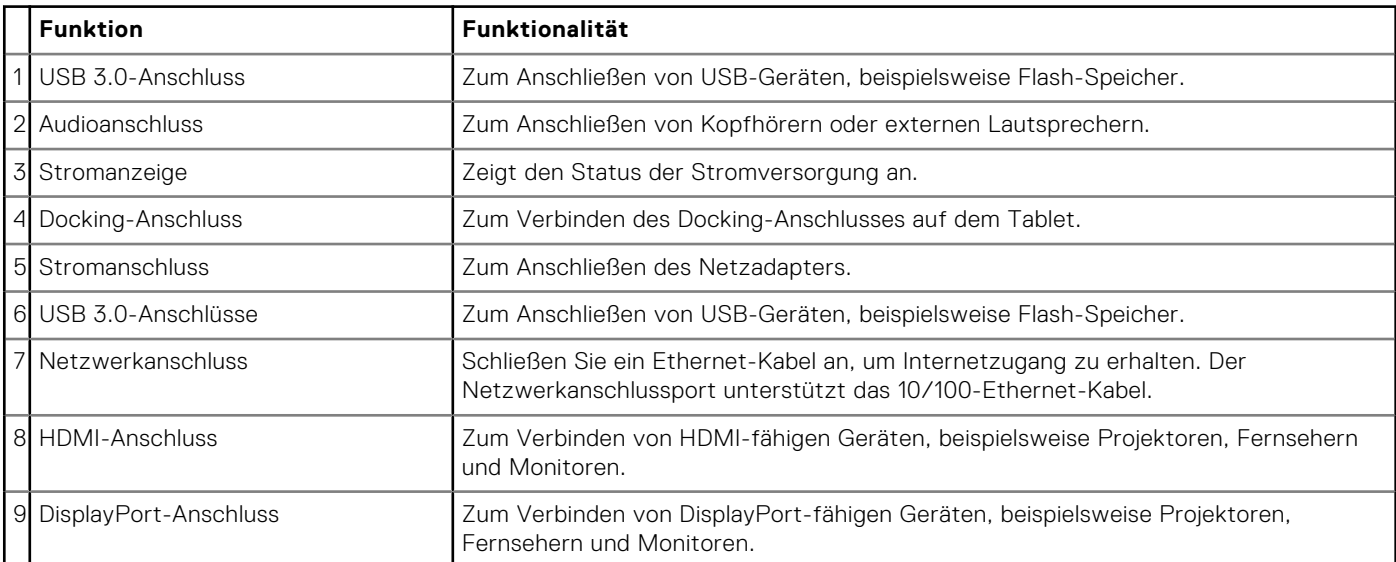

**ANMERKUNG:** Der DisplayPort-Ausgang unterstützt nur direkte DisplayPort-zu-DisplayPort-Adapter oder aktive DisplayPort-Adapter. Passive Adapter werden vom DisplayPort nicht unterstützt.

**ANMERKUNG:** Die Desktop-Dockingstation ist separat erhältlich und ist nicht im Lieferumfang des Tablets enthalten.

**ANMERKUNG:** Wenn Sie das Tablet an den HDMI- oder DisplayPort-Anschluss anschließen, können Sie aus den folgenden Optionen für den externen Bildschirm auswählen:

- Nur Tablet
- Duplizieren
- <span id="page-27-0"></span>● Erweitert
- Nur extern

### **Themen:**

- Andocken des Tablets
- [Anschließen des Netzadapters](#page-28-0)

## **Andocken des Tablets**

Die folgenden Abbildungen zeigen, wie Sie Ihr Tablet andocken:

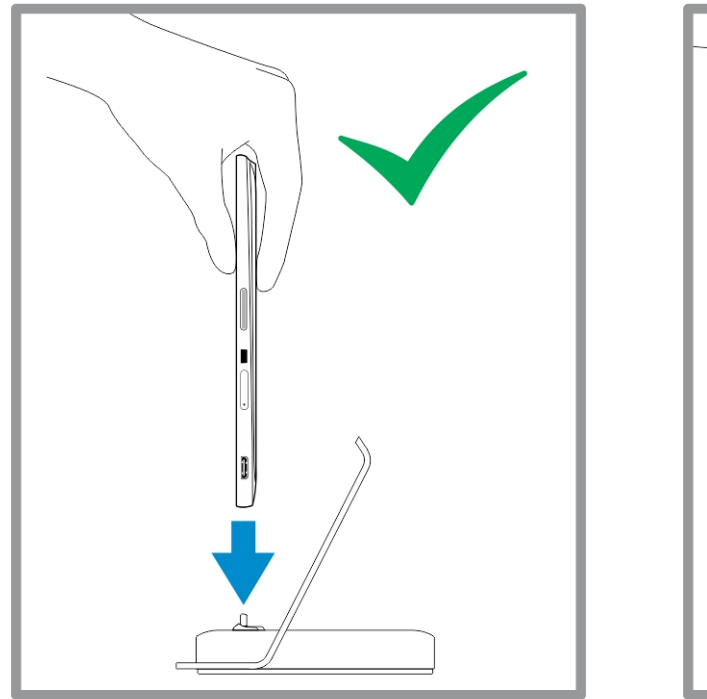

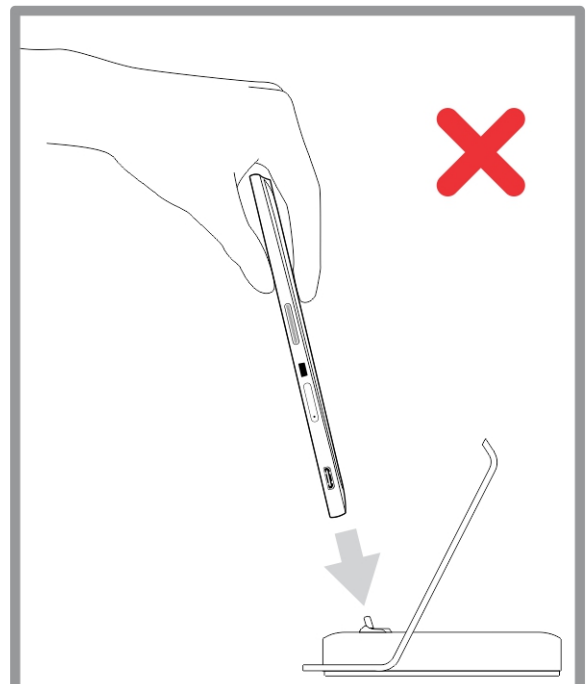

<span id="page-28-0"></span>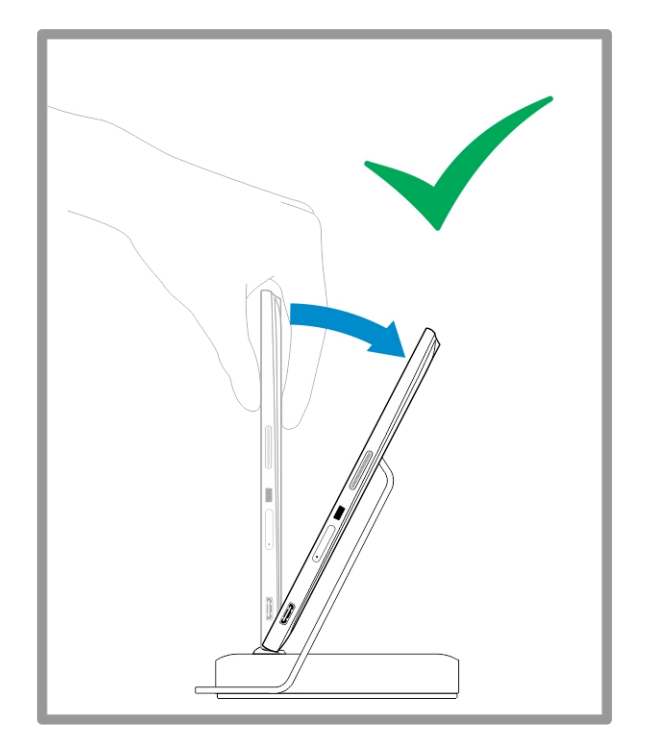

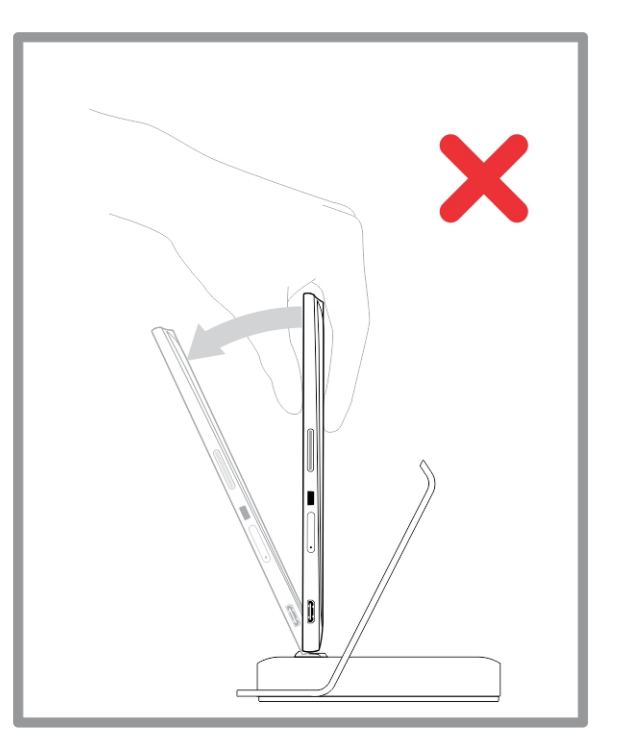

## **Anschließen des Netzadapters**

Verbinden Sie ein Ende des Netzadapters mit einer Wandsteckdose und das andere Ende mit dem Netzanschluss an der Desktop-Dockingstation.

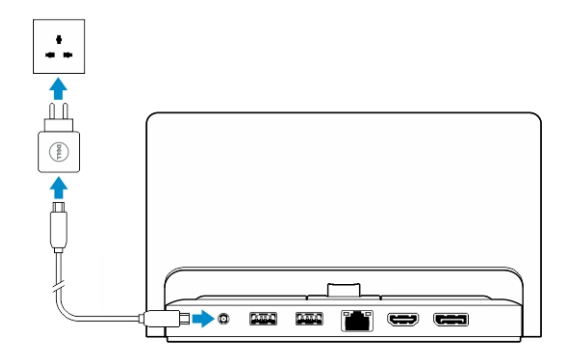

# <span id="page-29-0"></span>**Thin Travel Keyboard Dock – Funktionen**

**8**

Dieser Abschnitt enthält Informationen zu den Funktionen, die auf dem Thin Keyboard Dock verfügbar

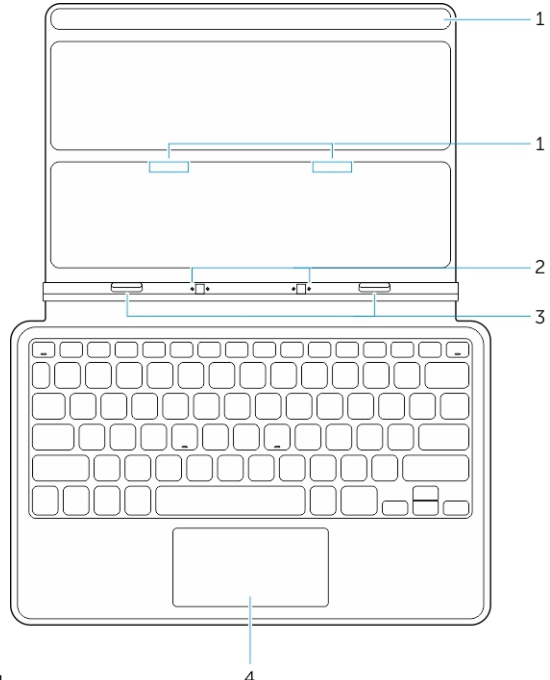

### sind.

### **Tabelle 1.**

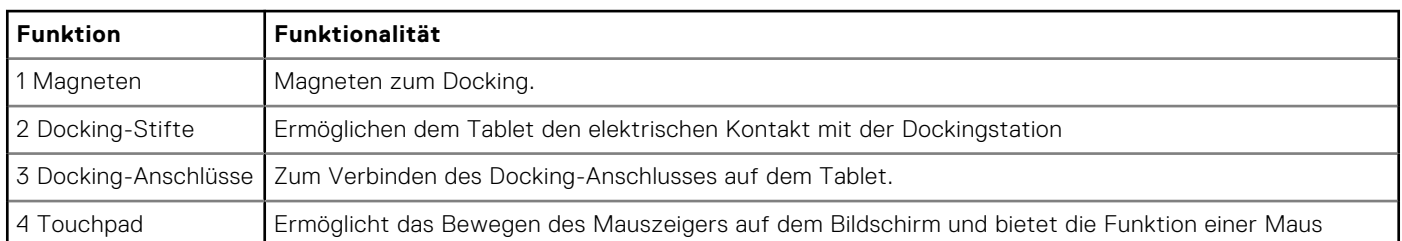

**ANMERKUNG:** Das Thin Travel Keyboard Dock ist separat erhältlich und ist nicht im Lieferumfang des Tablets enthalten.

### **Themen:**

• Andocken des Tablets an das Thin Travel Keyboard Dock

## **Andocken des Tablets an das Thin Travel Keyboard Dock**

1. Richten Sie die zwei Docking-Anschlüsse auf dem Tablet an denen auf der Dockingstation aus.

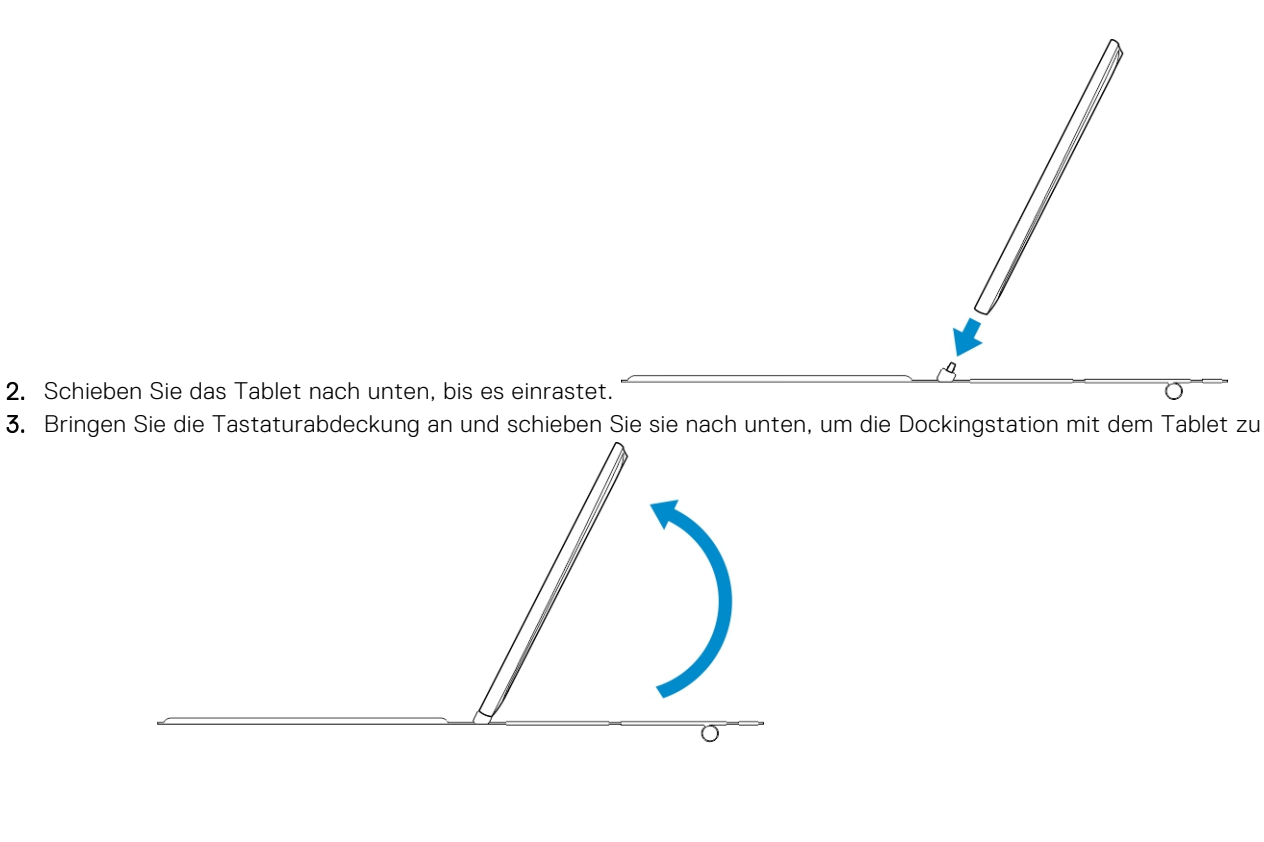

verbinden.

**ANMERKUNG:** Wenn die Verbindung hergestellt wurde, müssen Sie die Bildschirmtastatur manuell ausschalten, wenn sie auf dem Bildschirm angezeigt wird.

# <span id="page-31-0"></span>**Funktionen des mobilen Keyboard Dock**

Dieser Abschnitt enthält Informationen zu Funktionen, die auf Ihrem Keyboard Dock verfügbar

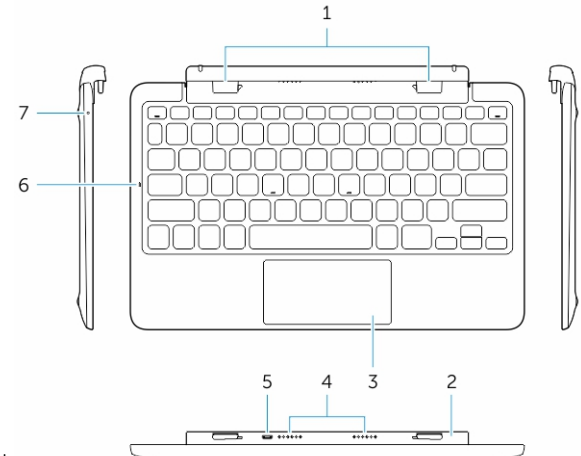

sind.

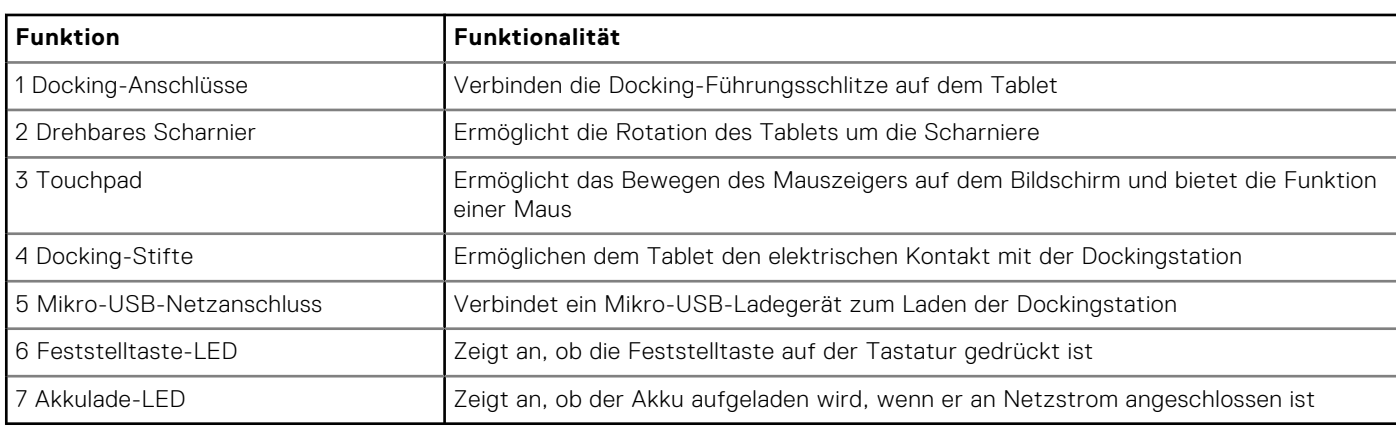

**ANMERKUNG:** Es wird empfohlen/ist einfacher, das Tablet in einem Winkel von 90 Grad anzudocken.

**ANMERKUNG:** Das Keyboard Dock ist separat erhältlich und ist nicht im Lieferumfang des Tablets enthalten.

#### **Themen:**

- Andocken des Tablets an das Keyboard Dock
- [Ausdocken des Tablets aus dem Keyboard Dock](#page-32-0)
- [Laden der Dockingstation](#page-32-0)

## **Andocken des Tablets an das Keyboard Dock**

1. Drehen Sie das Keyboard Dock auf einen Winkel von 90 Grad.

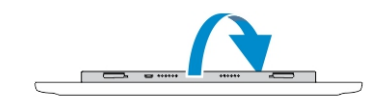

**ANMERKUNG:** Die Scharniere werden geöffnet, wenn Sie das Tablet an das Keyboard Dock docken.

<span id="page-32-0"></span>2. Docken Sie das Tablet an das Keyboard Dock.

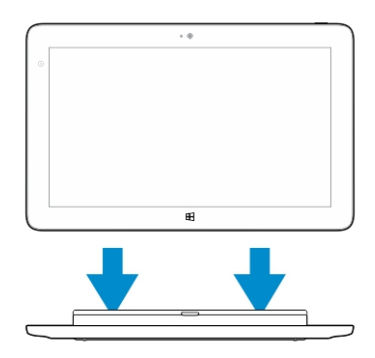

**ANMERKUNG:** Wenn die Verbindung hergestellt wurde, müssen Sie die Bildschirmtastatur manuell ausschalten, wenn sie auf dem Bildschirm angezeigt wird.

### **Ausdocken des Tablets aus dem Keyboard Dock**

1. Drücken und halten Sie die Taste auf dem mobilen Keyboard Dock.

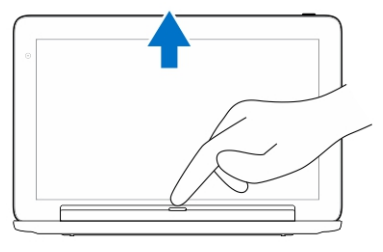

2. Heben Sie das Tablet von dem mobilen Keyboard Dock.

## **Laden der Dockingstation**

**VORSICHT: Verwenden Sie nur den mitgelieferten Netzadapter und das mitgelieferte Stromkabel, um das Tablet und die Dockingstation zu laden. Die Verwendung nicht freigegebener Netzadapter oder Stromkabel kann zu schweren Schäden am Tablet und der Dockingstation führen.**

- $\circledcirc$ 1. Verbinden Sie den Netzadapter mit dem Mikro-USB-Ladeanschluss auf dem Keyboard Dock.  $\exists$
- 2. Das Keyboard Dock wird über das Tablet geladen, wenn dieses an Netzstrom angeschlossen ist.

**ANMERKUNG:** Strom kann nicht direkt mit dem Travel Keyboard verbunden werden, wenn das Tablet angedockt ist.  $(i)$ 

**ANMERKUNG:** Es dauert etwa 4 Stunden, bis der Akku der Dockingstation vollständig geladen ist.

Weitere Informationen zu den Aufladezeiten des Tabletakkus finden Sie unter "Aufladen des Tablets".

- Sie können den Ladestatus des Keyboard-Dock-Akkus mithilfe der folgenden Optionen prüfen:
- Akkuaufladeanzeige auf der linken Seite des Keyboard Dock:

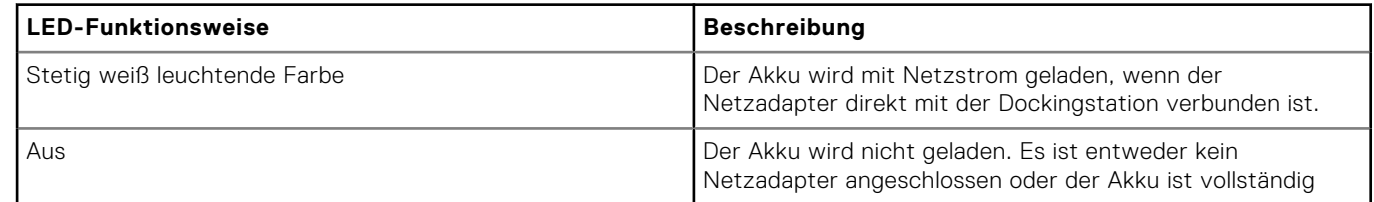

<span id="page-33-0"></span>Weitere Informationen zum Überprüfen des Status des Tabletakkus finden Sie unter *Ladestatus des Tabletakkus*.

### **Akku-Funktionsweise**

Wenn das Netzkabel angeschlossen ist, wird zunächst das Tablet aufgeladen und erst dann die Dockingstation. Während der Entladung oder wenn das Netzkabel nicht angeschlossen ist, wird zunächst der Akku der Dockingstation verwendet und erst dann der des Tablets.

# **Reinigen des Tablets**

<span id="page-34-0"></span>**VORSICHT: Trennen Sie vor dem Reinigen des Tablets alle Kabel. Reinigen Sie das Tablet mit einem weichen, mit Wasser befeuchteten Tuch. Verwenden Sie keine Flüssig- oder Sprühreiniger, da sie entzündliche Substanzen enthalten können.**

- 1. Schalten Sie das Tablet aus. Weitere Informationen zum Ausschalten des Tablets finden Sie unter **Ausschalten des Tablets.**
- 2. Trennen Sie alle angeschlossenen Geräte, Kopfhörer, Lautsprecher und Keyboard Dock des Tablets von der Stromversorgung.
- 3. Entfernen Sie alle installierten Mikro-SD- und Mikro-SIM-Karten. Weitere Informationen zum Entfernen der Mikro-SD-Karte und Mikro-SIM-Karte finden Sie unter **Entfernen der Mikro-SD-Karte** und **Entfernen der Mikro-SIM-Karte**.
- 4. Befeuchten Sie ein weiches, staubfreies Tuch mit Wasser oder Bildschirmreiniger. Wischen Sie die Oberfläche des Tablets sauber. Achten Sie darauf, dass keine Wassertropfen von dem Tuch in die Tablet-Anschlüsse und die **Windows**-Schaltfläche gelangen.
- **ANMERKUNG:** Befolgen Sie die mitgelieferten Anweisungen zur Verwendung dieses Produkts, um Beschädigungen des Tablets oder Bildschirms zu vermeiden.

**ANMERKUNG:** Reinigen Sie die Tastatur nicht mit einem feuchten Tuch.  $(i)$ 

# **Fehlerbehebung**

### <span id="page-35-0"></span>**Themen:**

- Akkuproblem
- [Systemproblem](#page-36-0)
- [Touchscreen-Problem](#page-36-0)
- [Überprüfen der Wireless-Netzwerkkarte](#page-37-0)
- [Netzwerkproblem](#page-37-0)

## **Akkuproblem**

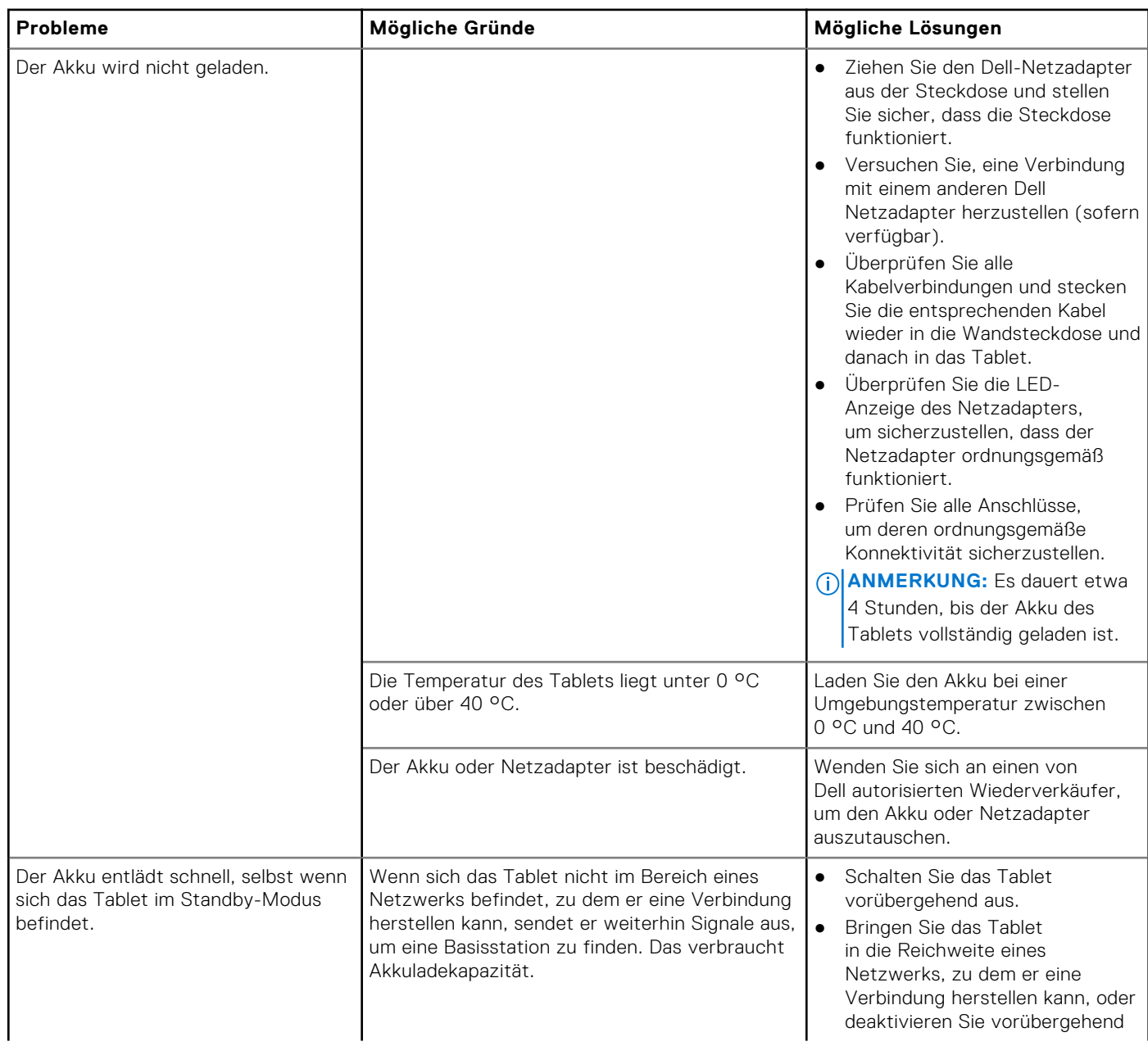

<span id="page-36-0"></span>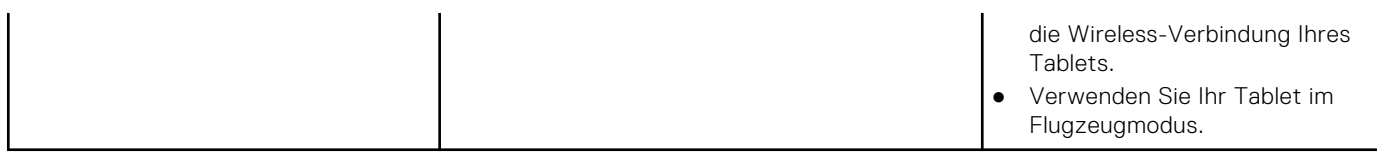

## **Systemproblem**

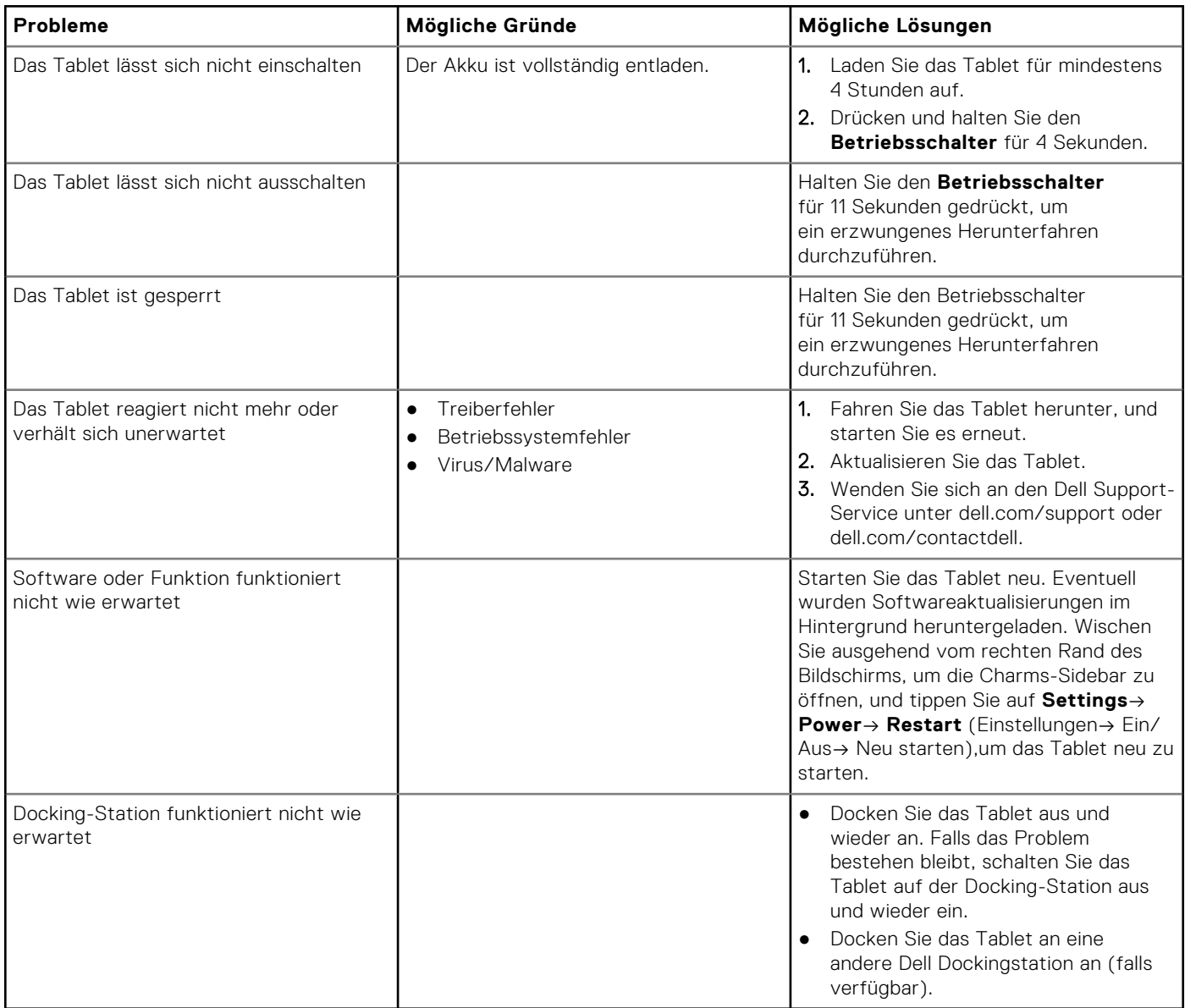

## **Touchscreen-Problem**

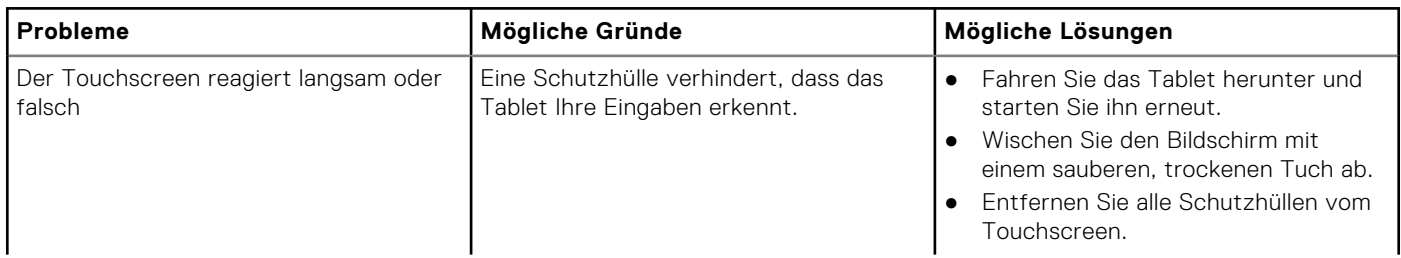

## <span id="page-37-0"></span>**Überprüfen der Wireless-Netzwerkkarte**

Sie können im **Geräte-Manager** überprüfen, ob der Computer über eine WLAN-/WWAN-Karte verfügt.

#### **Windows 8**

- 1. Klicken Sie auf das **Desktop**-Symbol → **Computer** → **Open Control Panel** → **Device Manager** (Computer → Systemsteuerung → Geräte-Manager). Wenn Sie zur Eingabe eines Administrator-Kennworts oder einer Bestätigung aufgefordert werden, geben Sie das Kennwort ein bzw. bestätigen Sie. Das Fenster "Geräte-Manager" wird angezeigt.
- 2. Erweitern Sie **Network Adapters (Netzwerkadapter)** und das Wireless-Netzwerk wird unter den Netzwerkadaptern aufgeführt, falls verfügbar.

Je nach Ihrer Auswahl beim Kauf des Computers verfügt der Computer über eine Vielzahl von Konfigurationen. Um die Konfiguration Ihres Computers festzulegen, lesen Sie eines der folgenden Dokumente:

- Ihre Auftragsbestätigung
- Microsoft Windows Hilfe- und Supportcenter
- Klicken Sie unter "Extras" auf **My Computer Information** → **Find information about the hardware installed on this computer** (Meine Computerinformationen → Informationen über auf diesem Computer installierte Hardware anzeigen).

So überprüfen Sie Ihre mobile Breitbandkarte im Hilfe- und Supportcenter von Windows:

1. Klicken Sie auf **Start** → **Help and Support** → **Use Tools** (Hilfe und Support → Tools verwenden), um Computerinformationen anzuzeigen und Fehlerursachen zu ermitteln.

Auf dem Bildschirm "Meine Computerinformationen – Hardware" können Sie den Typ der in Ihrem Computer installierten mobilen Breitbandkarte sowie andere Hardwarekomponenten anzeigen.

## **Netzwerkproblem**

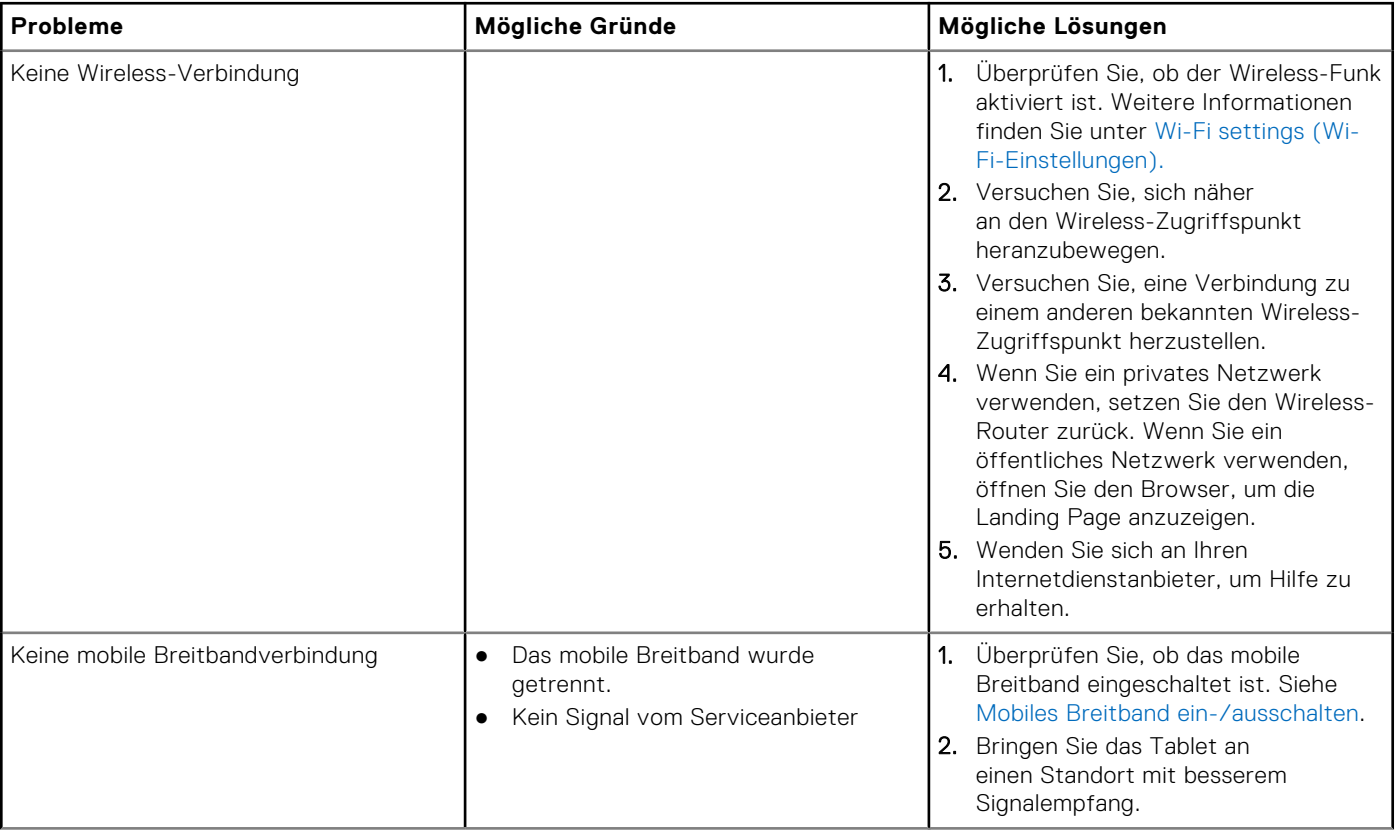

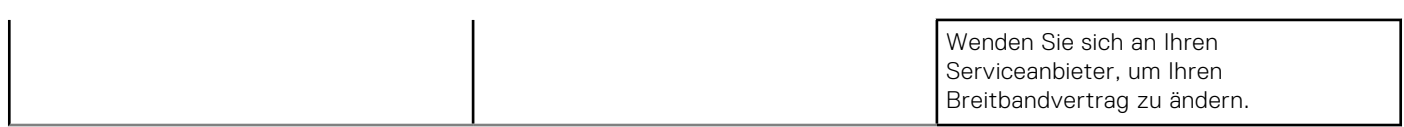

# **System-Setup-Programm**

<span id="page-39-0"></span>Über das System-Setup können Sie die Verwaltung der Computerhardware und die Festlegung der BIOS-Level-Optionen verwalten. Das System-Setup-Programm ermöglicht Ihnen Folgendes:

- Ändern der NVRAM-Einstellungen nach dem Hinzufügen oder Entfernen von Hardware
- Anzeigen der Hardwarekonfiguration des Systems
- Aktivieren oder Deaktivieren von integrierten Geräten
- Festlegen von Schwellenwerten für die Leistungs- und Energieverwaltung
- Verwaltung der Computersicherheit

So rufen Sie die Optionen des System-Setup (BIOS) auf

- 1. Verbinden Sie Ihr Tablet mit dem Keyboard Dock oder verbinden Sie eine USB-fähige Tastatur mit dem Tablet.
- 2. Drücken Sie den Betriebsschalter , W um das Tablet einzuschalten, oder starten Sie das Tablet neu, wenn es bereits eingeschaltet ist.
- 3. Drücken Sie **<F2>**, wenn das Dell Logo angezeigt wird.

**ANMERKUNG:** Möglicherweise müssen Sie die Taste **<F2>** mehrmals drücken, bis Windows zu den Optionen des System-Setup umleitet.

So greifen Sie auf die Optionen des System-Setup (BIOS) ohne externe Tastatur zu

- 1. Drücken Sie den Betriebsschalter , W um das Tablet einzuschalten, oder starten Sie das Tablet neu, wenn es bereits eingeschaltet ist.
- 2. Halten Sie die Taste **Lautstärke erhöhen** gedrückt, wenn das Dell Logo auf dem Bildschirm angezeigt wird.
- 3. Sobald das F12-Startauswahlmenü angezeigt wird, drücken Sie die Taste **Lautstärke erhöhen**, um die Startauswahl zu den BIOS-Setup-Optionen zu ändern.

**ANMERKUNG:** Die Taste **Lautstärke erhöhen** zeigt nacheinander die Menüoptionen an. (Startoptionen, BIOS-Setup, Diagnose usw. Sie können die gewünschte Option auswählen, indem Sie die Taste **Lautstärke erhöhen** drücken.

4. Drücken Sie die Taste **Lautstärke verringern**, um die Option auszuwählen.

#### **Themen:**

- System-Setup-Optionen (BIOS)
- [Aktualisieren des BIOS](#page-46-0)

## **System-Setup-Optionen (BIOS)**

#### **Tabelle 2. Systeminformationen**

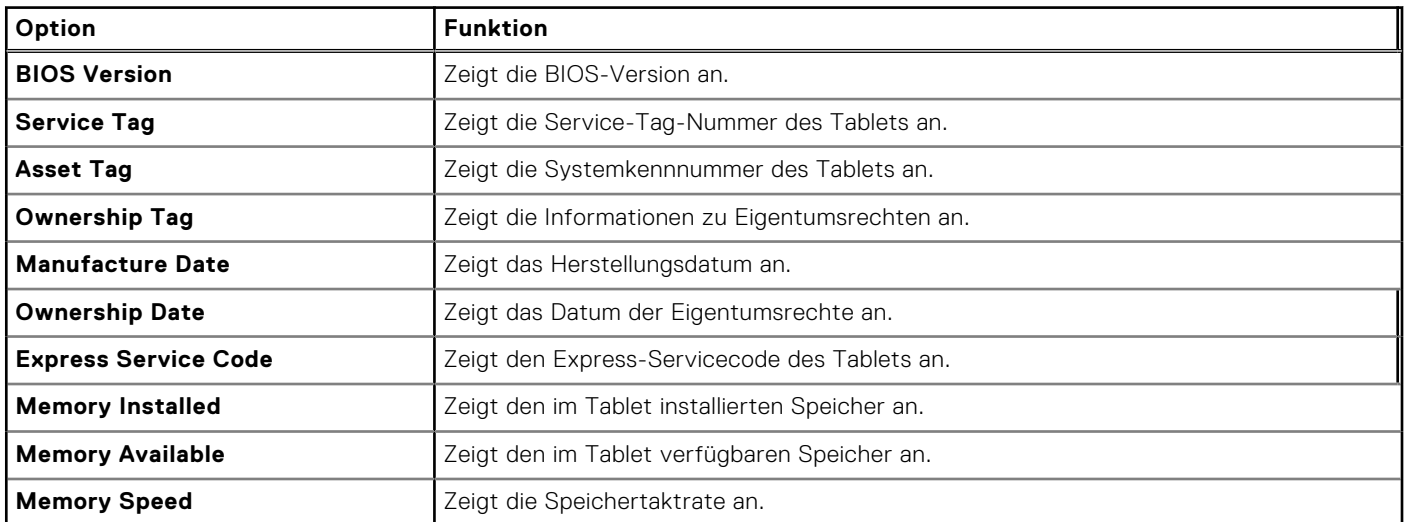

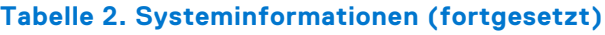

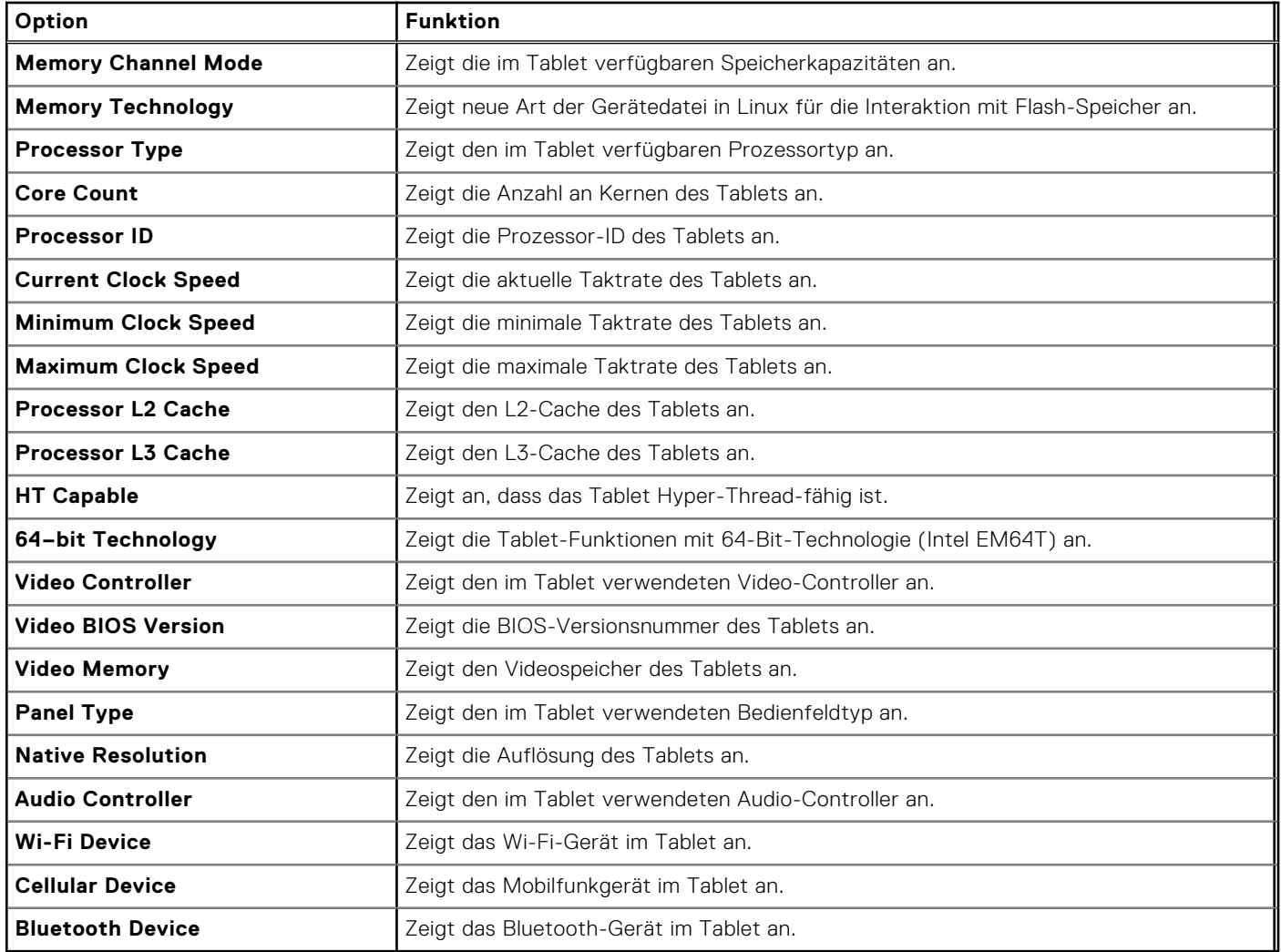

### **Tabelle 3. Akkuinformationen**

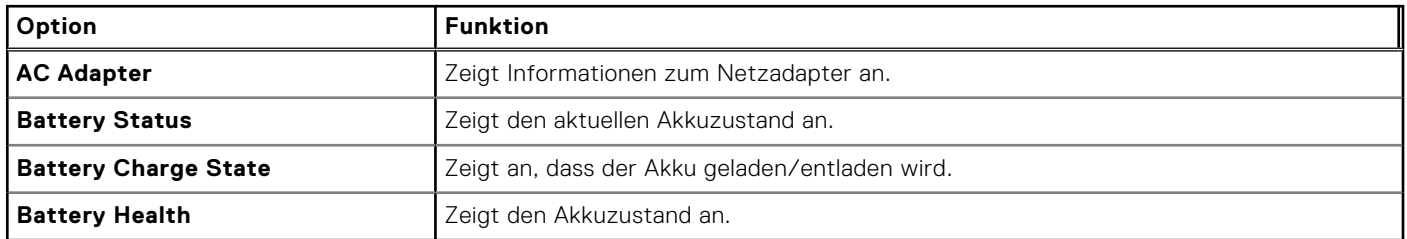

### **Tabelle 4. Startreihenfolge**

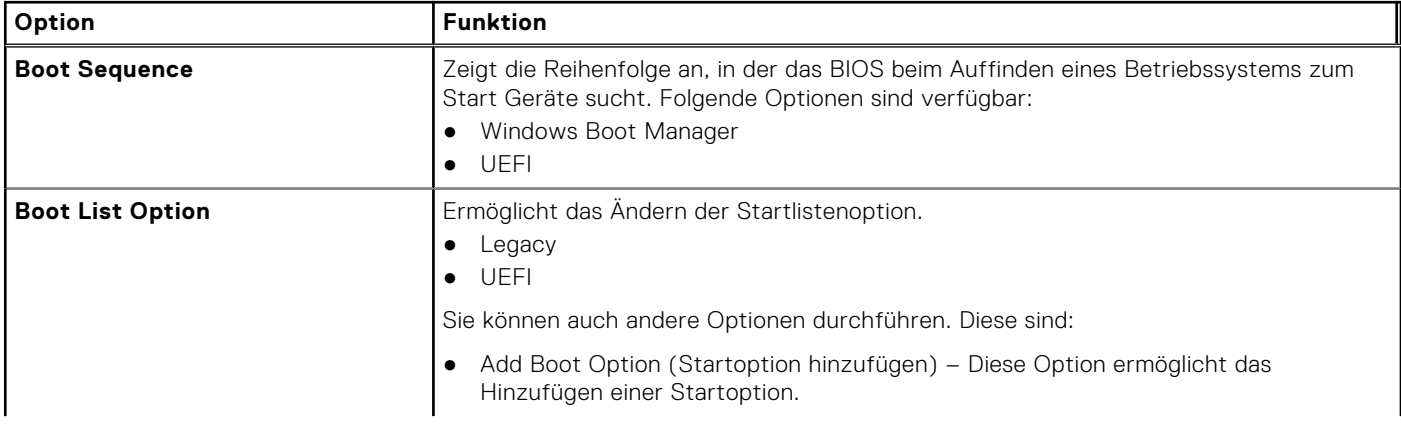

### **Tabelle 4. Startreihenfolge (fortgesetzt)**

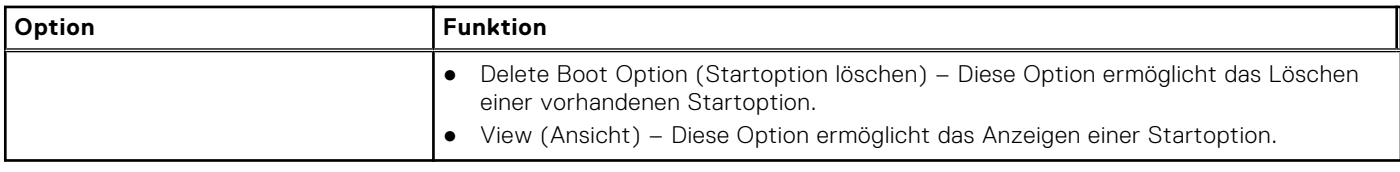

### **Tabelle 5. Erweiterte Startoptionen**

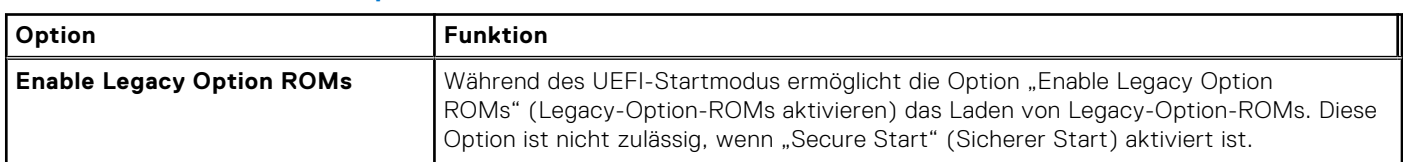

#### **Tabelle 6. Datum/Uhrzeit**

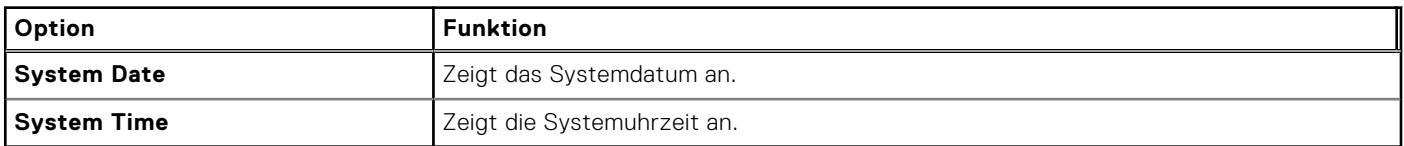

#### **Tabelle 7. Systemkonfiguration**

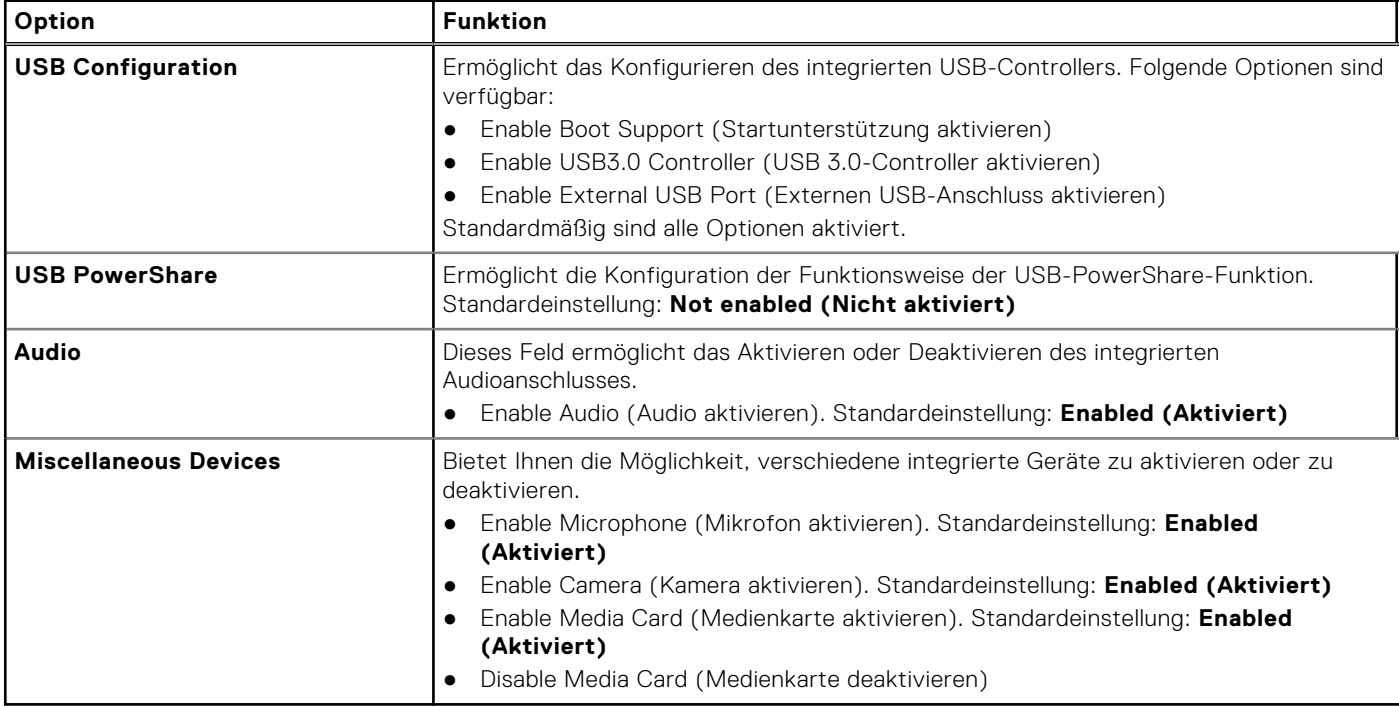

### **Tabelle 8. Video**

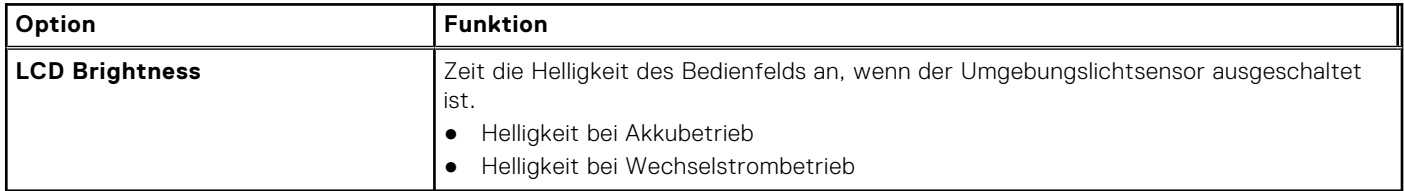

### **Tabelle 9. Sicherheit**

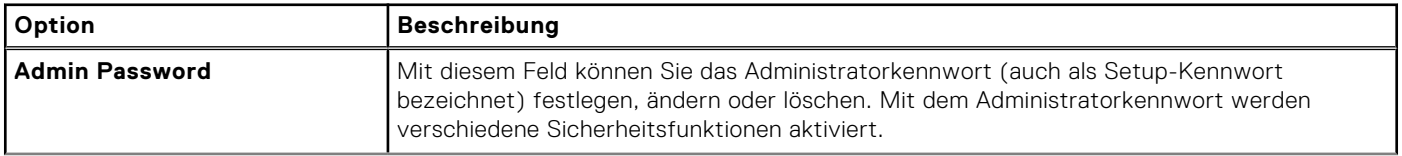

### **Tabelle 9. Sicherheit (fortgesetzt)**

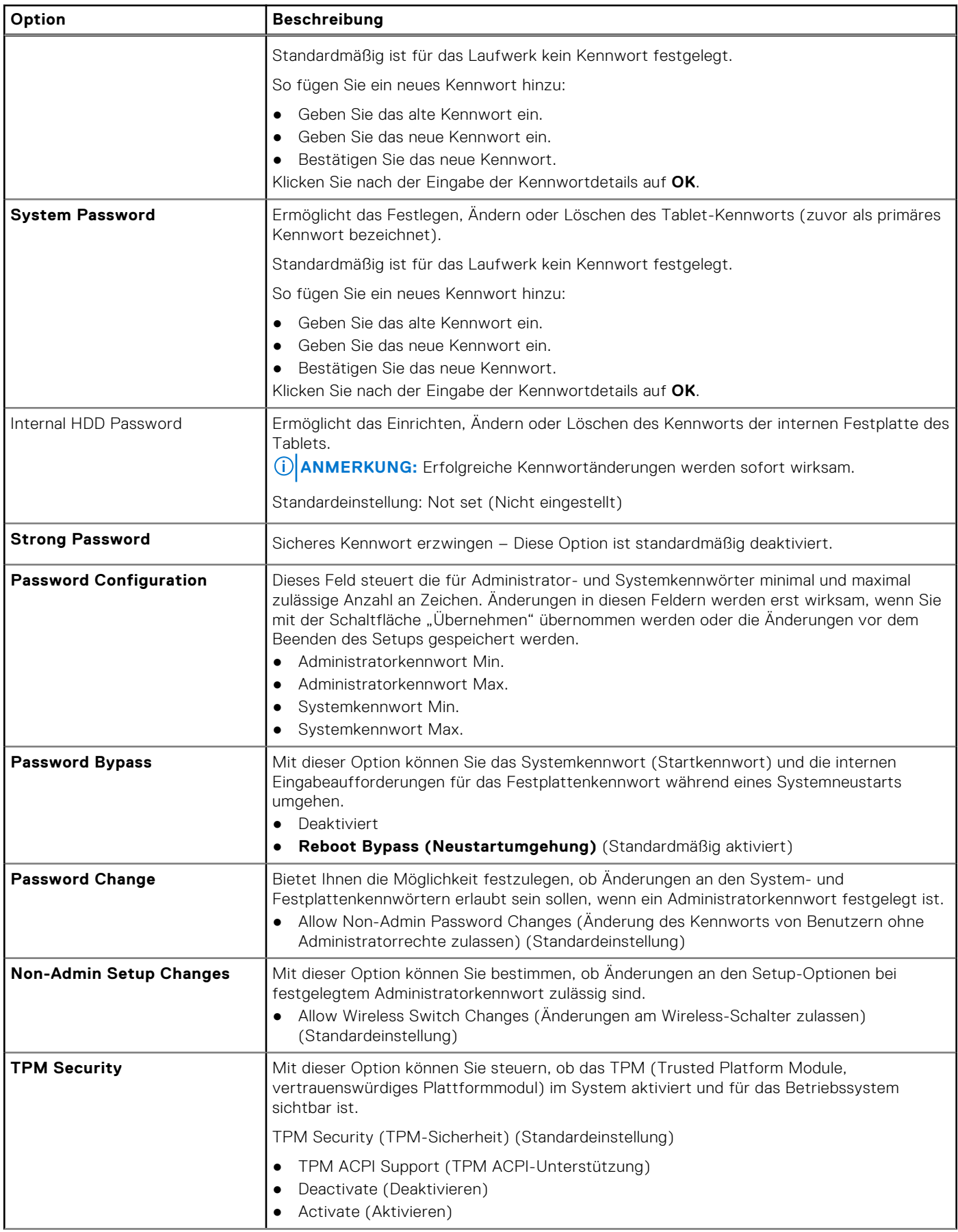

### **Tabelle 9. Sicherheit (fortgesetzt)**

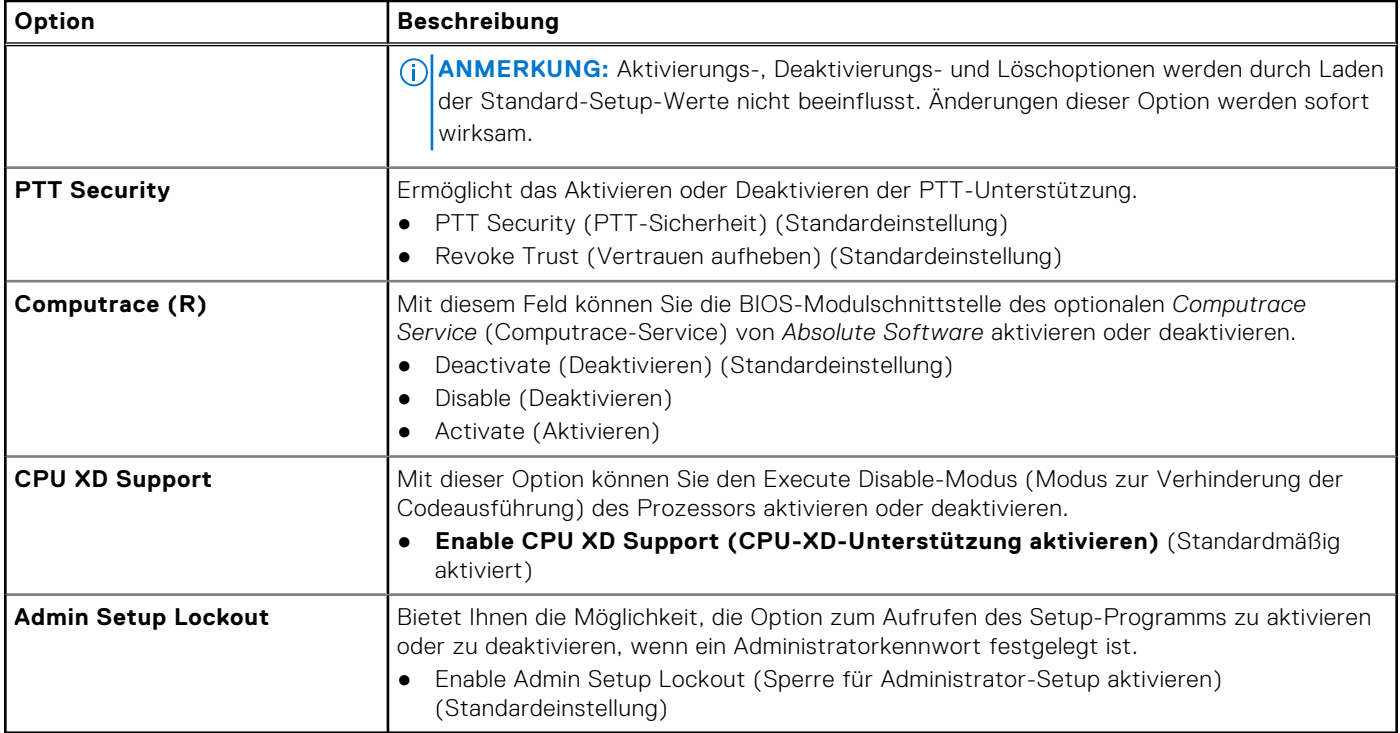

### **Tabelle 10. Sicherer Start**

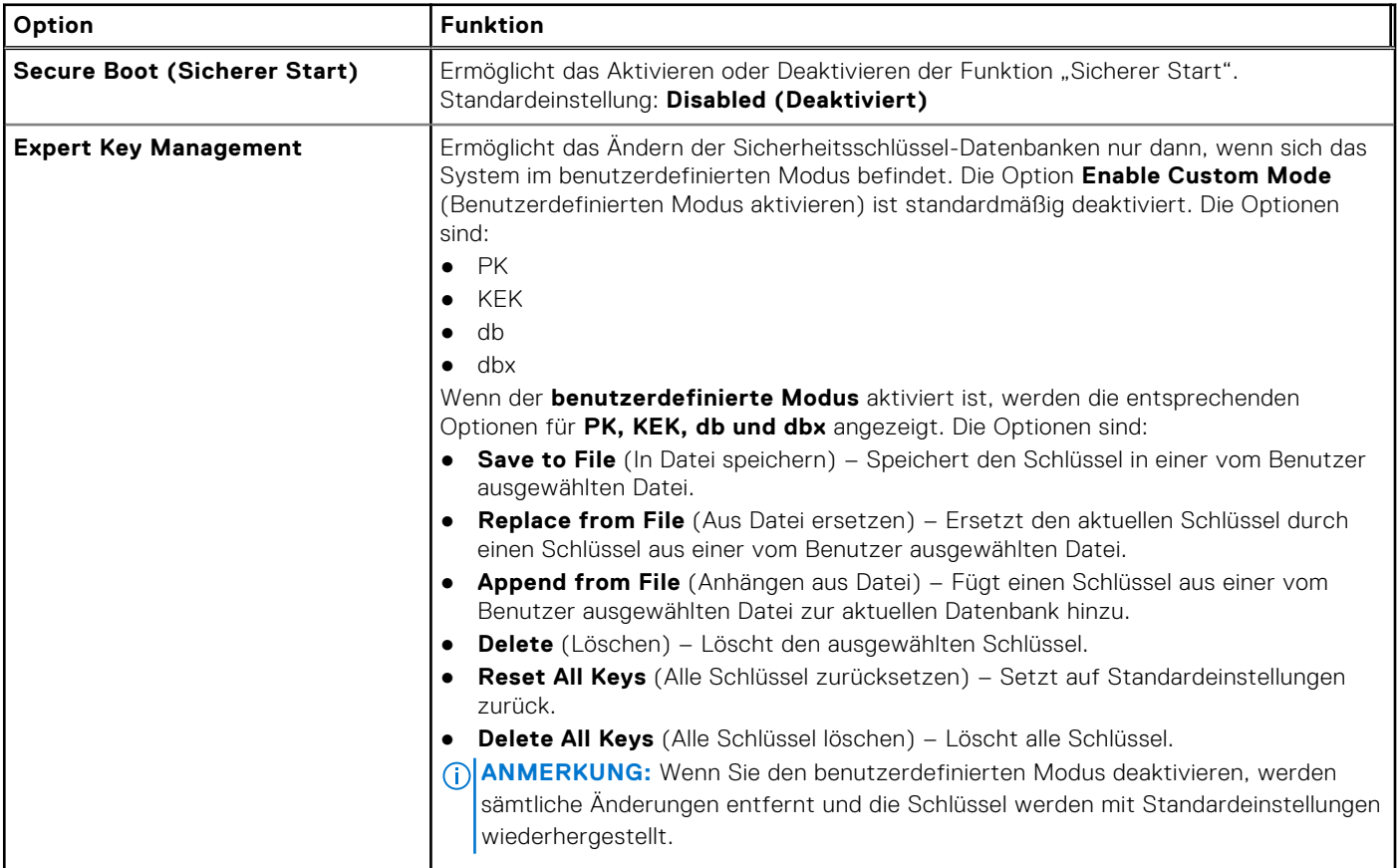

### **Tabelle 11. Leistung**

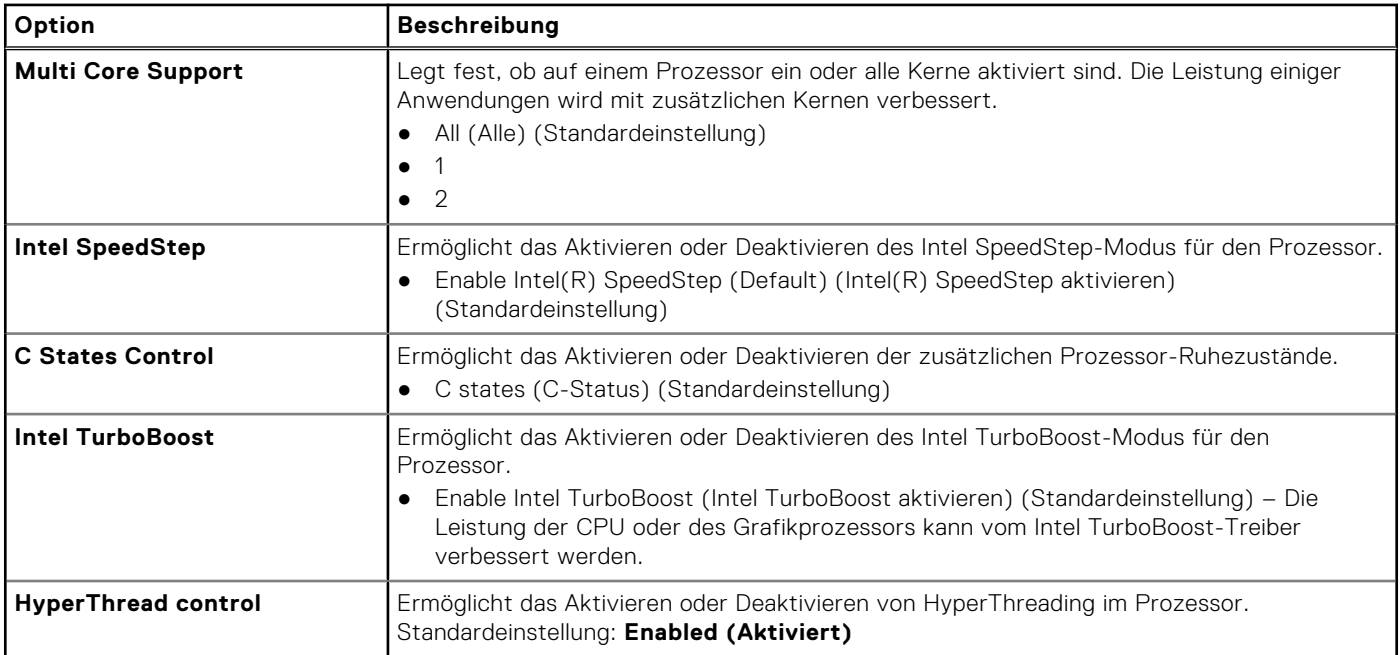

### **Tabelle 12. Stromverwaltung**

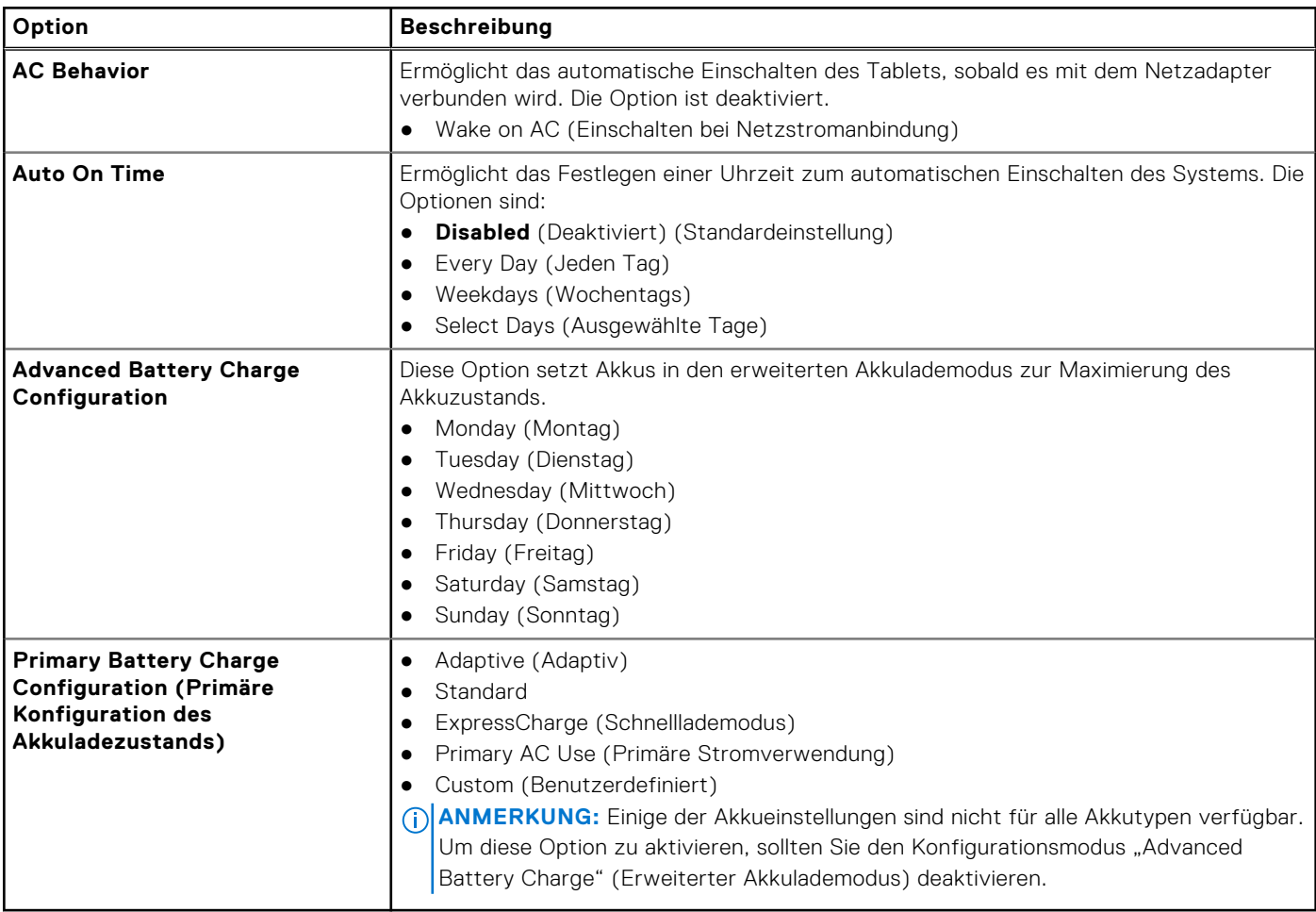

### **Tabelle 13. POST-Funktionsweise**

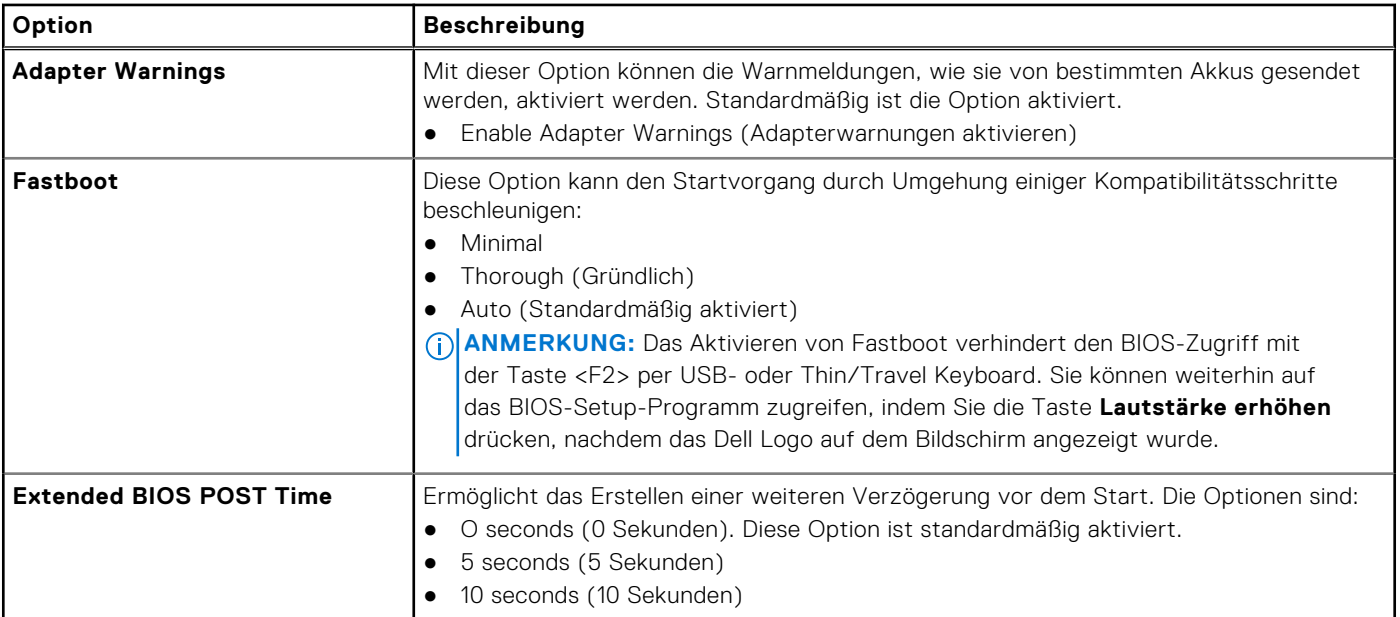

### **Tabelle 14. Unterstützung der Virtualisierung**

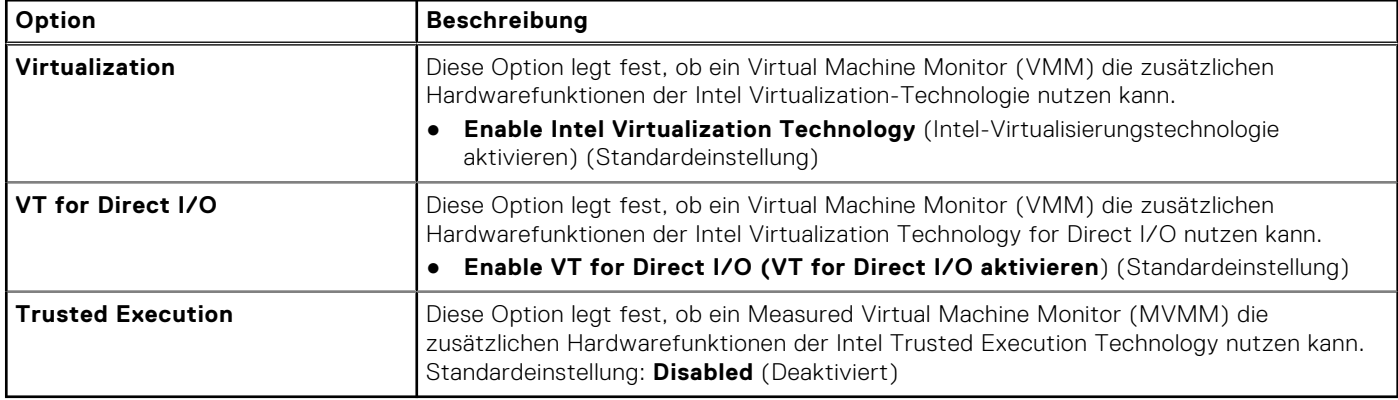

### **Tabelle 15. Wireless**

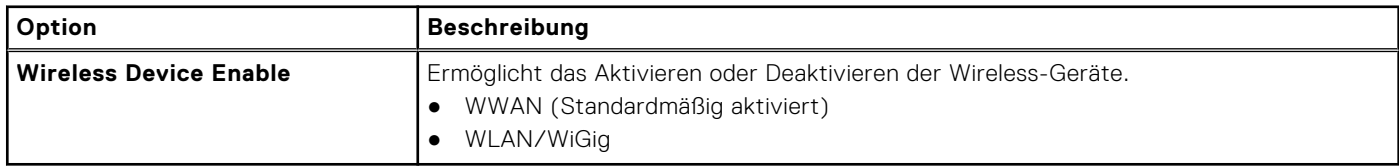

### **Tabelle 16. Wartung**

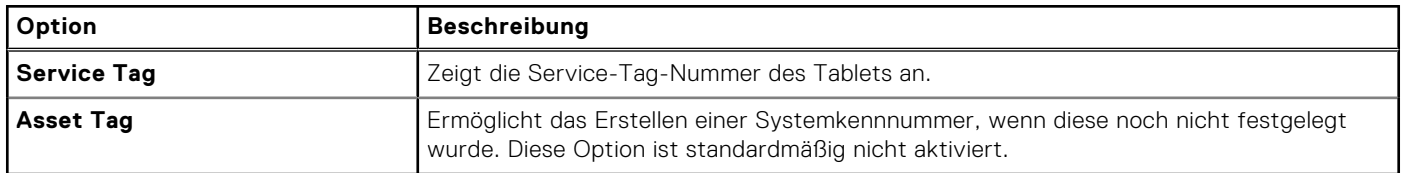

### **Tabelle 17. Systemprotokolle**

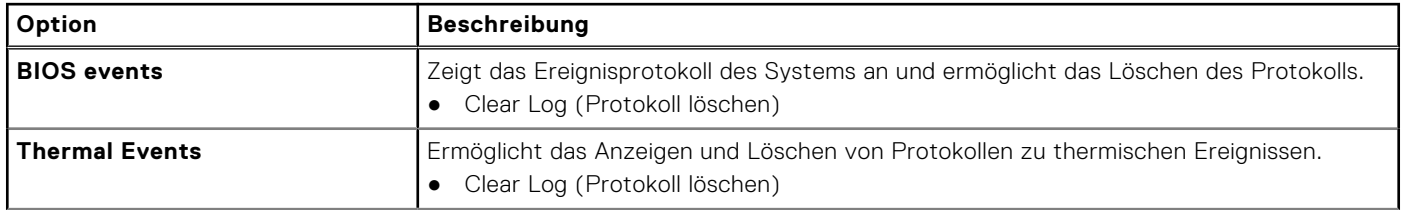

#### <span id="page-46-0"></span>**Tabelle 17. Systemprotokolle (fortgesetzt)**

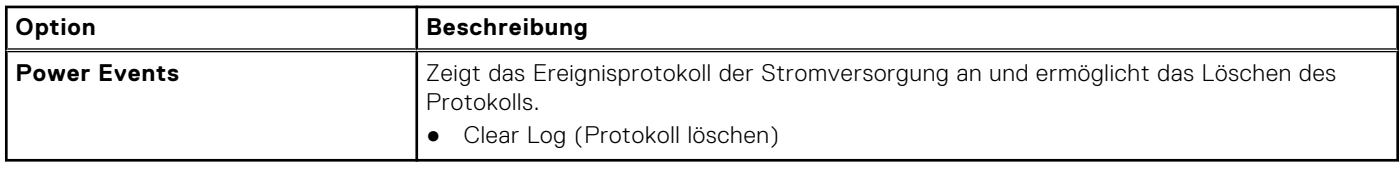

## **Aktualisieren des BIOS**

#### **Voraussetzungen**

Es wird empfohlen, das BIOS zu aktualisieren (System-Setup), wenn die Systemplatine ausgetauscht wurde oder ein Update verfügbar ist. Sollten Sie ein Tablet verwenden, stellen Sie sicher, dass der Akku vollständig geladen und das Tablet an das Stromnetz angeschlossen ist.

#### **Schritte**

- 1. Starten Sie das Tablet neu.
- 2. Rufen Sie die Website **dell.com/support** auf.
- 3. Geben Sie die **Service Tag** (Service-Tag-Nummer) oder den **Express Service Code** (Express-Servicecode) ein und klicken Sie auf **Submit** (Absenden).

- **ANMERKUNG:** Wenn Sie die Service-Tag-Nummer nicht finden können, klicken Sie auf **Detect My Product (Mein Produkt ermitteln)**. Fahren Sie mit den auf dem Bildschirm angezeigten Anweisungen fort.
- 4. Wenn Sie die Service-Tag-Nummer nicht finden können, können Sie Ihr Produkt aus der Produktliste unter **General Support** (Allgemeiner Support) auswählen.
- 5. Wählen Sie den **Product Type** (Produkttyp) aus der Liste aus.
- 6. Wählen Sie Ihr Produktmodell aus, und die Seite **Product Support** (Produkt-Support) für Ihr Produkt wird angezeigt.
- 7. Klicken Sie auf **Get Drivers** (Treiber erhalten), und dann auf **View All Drivers** (Alle Treiber anzeigen). Die Seite "Drivers and Downloads" (Treiber und Downloads) wird angezeigt.
- 8. Wählen Sie auf dem Bildschirm Drivers & Downloads (Treiber & Downloads) in der Dropdown-Liste **Operating System** (Betriebssystem) die Option **BIOS** aus.
- 9. Suchen Sie die aktuellste BIOS-Datei und klicken Sie auf **Download File** (Datei herunterladen). Sie können auch analysieren, welche Treiber aktualisiert werden müssen. Um dies für Ihr Produkt auszuführen, klicken Sie auf **Analyze System for Updates** (System auf Aktualisierungen analysieren), und befolgen Sie die Anweisungen auf dem Bildschirm.
- 10. Wählen Sie im Fenster **Please select your download method below** (Wählen Sie unten die Download-Methode) die bevorzugte Download-Methode aus; Klicken Sie auf **Download Now** (Jetzt herunterladen). Das Fenster **File Download** (Dateidownload) wird angezeigt.
- 11. Klicken Sie auf **Save** (Speichern), um die Datei auf Ihrem Tablet zu speichern.
- 12. Klicken Sie auf **Run** (Ausführen), um die aktualisierten BIOS-Einstellungen auf Ihrem Tablet zu speichern. Befolgen Sie die Anweisungen auf dem Bildschirm.

**ANMERKUNG:** Klicken Sie zur Ermittlung der Service-Tag-Nummer auf **Where is my Service Tag?(Wo finde ich die Service-Tag-Nummer?)**.

# **Technische Daten**

<span id="page-47-0"></span>**ANMERKUNG:** Die angebotenen Konfigurationen können je nach Region variieren. Die folgenden Angaben enthalten nur die technischen Daten, die laut Gesetz im Lieferumfang Ihres Computers enthalten sein müssen. Weitere Informationen über die Konfiguration Ihres Computers finden Sie im Abschnitt **Help and Support (Hilfe und Support)** des Windows-Betriebssystems. Wählen Sie die Option zur Anzeige von Informationen über Ihren Computer aus.

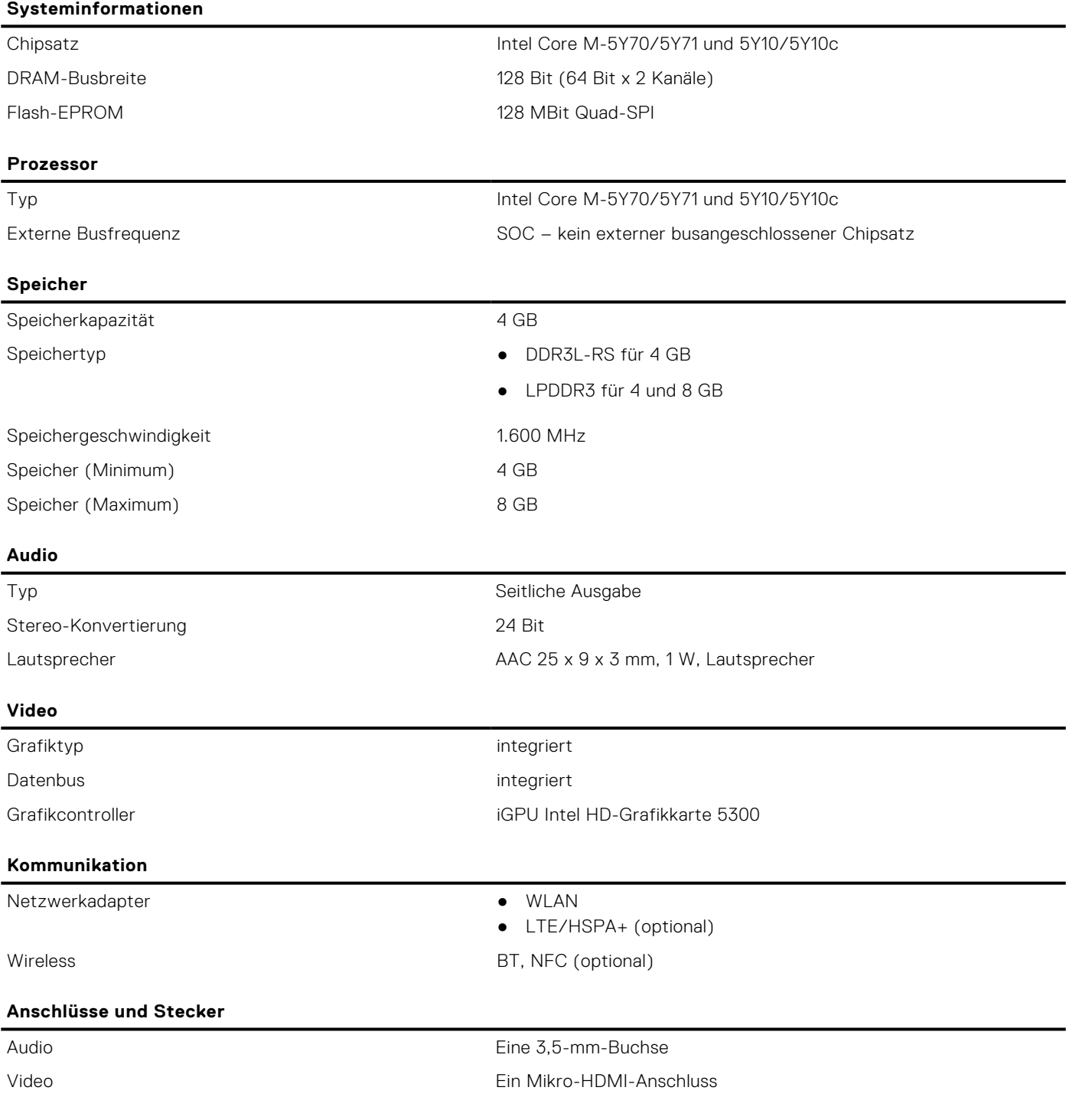

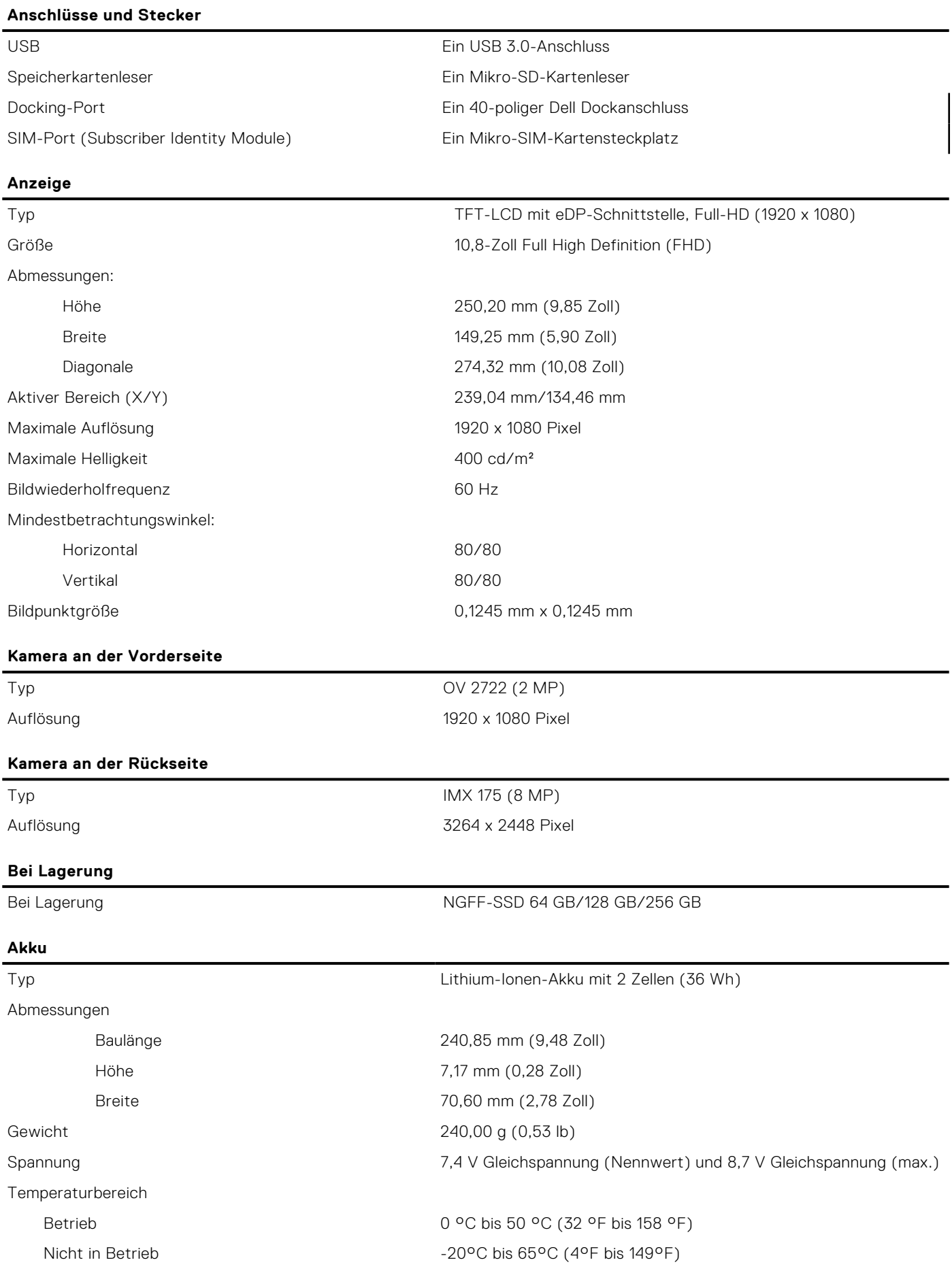

### **Akku**

#### **Netzadapter**

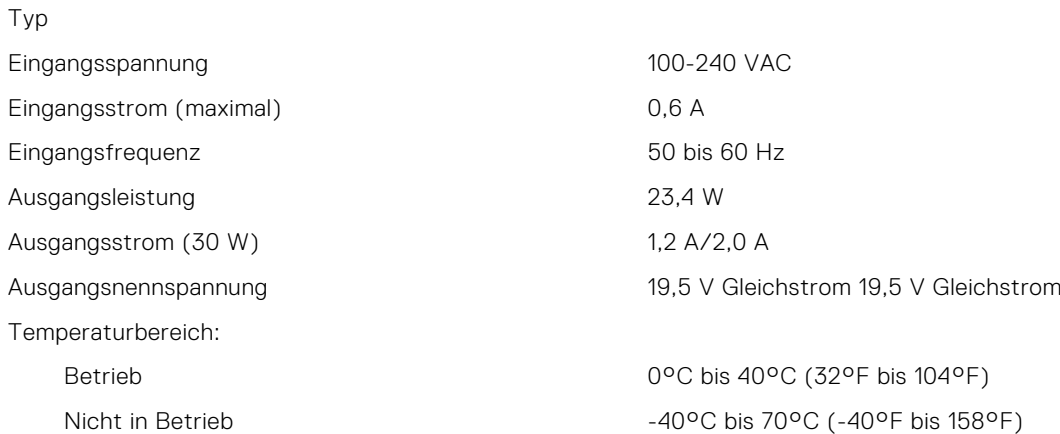

#### **Abmessungen und Gewicht**

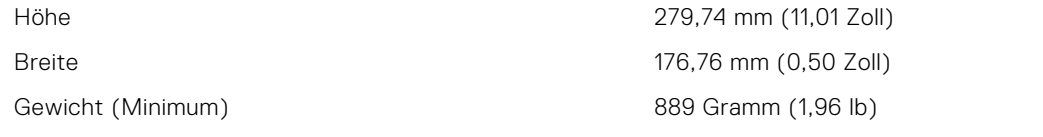

#### **Umgebungsbedingungen**

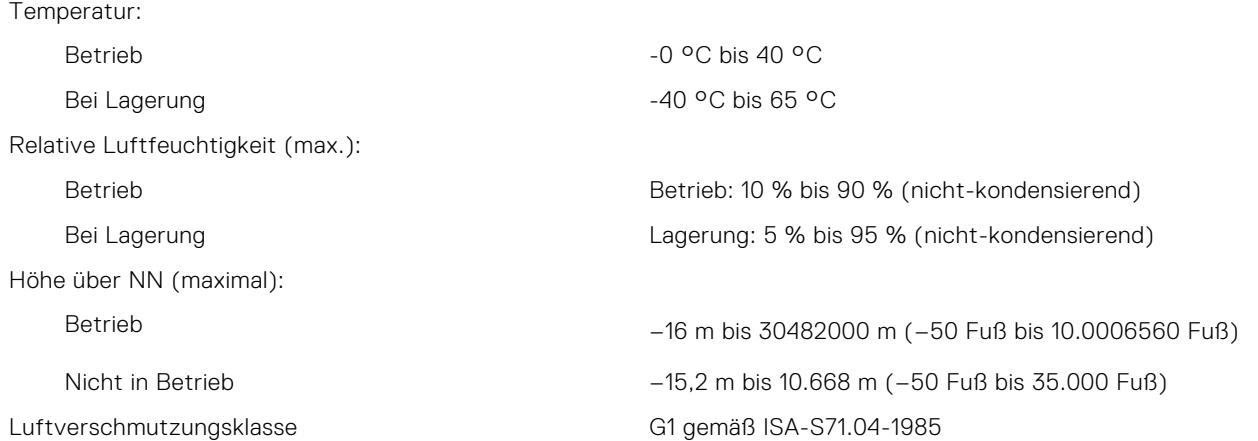

# **Kontaktaufnahme mit Dell**

#### <span id="page-50-0"></span>**Voraussetzungen**

**ANMERKUNG:** Wenn Sie nicht über eine aktive Internetverbindung verfügen, können Sie Kontaktinformationen auch auf Ihrer Auftragsbestätigung, dem Lieferschein, der Rechnung oder im Dell-Produktkatalog finden.

#### **Info über diese Aufgabe**

Dell stellt verschiedene onlinebasierte und telefonische Support- und Serviceoptionen bereit. Da die Verfügbarkeit dieser Optionen je nach Land und Produkt variiert, stehen einige Services in Ihrer Region möglicherweise nicht zur Verfügung. So erreichen Sie den Vertrieb, den Technischen Support und den Kundendienst von Dell:

#### **Schritte**

- 1. Rufen Sie die Website **dell.com/support** auf.
- 2. Wählen Sie Ihre Supportkategorie.
- 3. Wählen Sie das Land bzw. die Region in der Drop-Down-Liste **Land oder Region auswählen** am unteren Seitenrand aus.
- 4. Klicken Sie je nach Bedarf auf den entsprechenden Service- oder Support-Link.